# Инструкция по настройке программного комплекса Cyfron NVR

# Оглавление

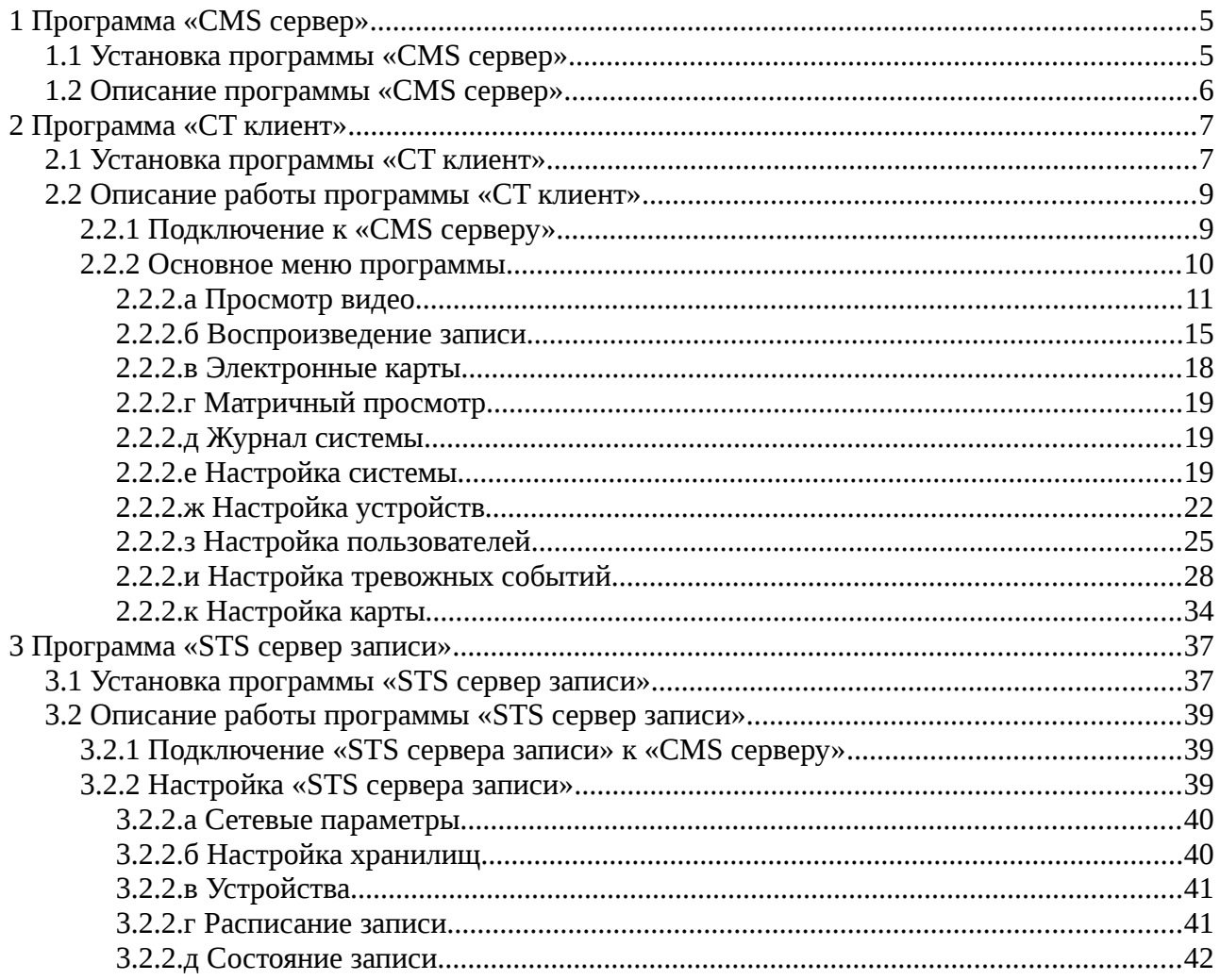

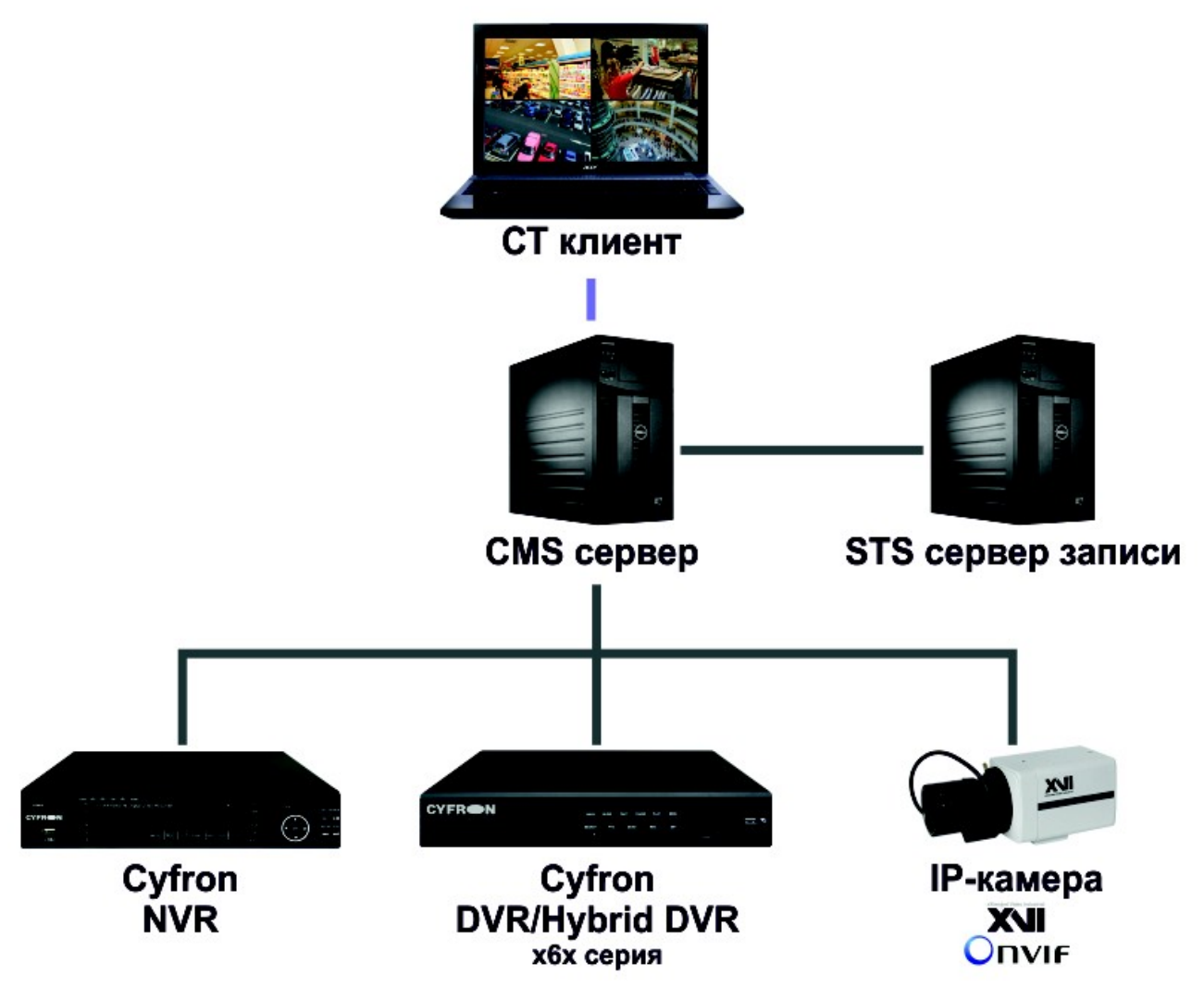

Описание программного комплекса

Программное обеспечение для удаленной работы с IP видео регистраторами Cyfron содержит широкий набор функций, основные из них перечислены ниже:

- Просмотр живого видео с камер подключенных к видео регистраторам Cyfron;
- Просмотр живого видео с устройств поддерживающих ONVIF;
- Воспроизведение архива с регистраторов Cyfron;
- Работа с электронными картами;
- Отображение событий системы и оборудования;
- Настройка IP регистраторов;
- Гибкая настройка прав пользователей;
- Управление тревожными событиями;
- Запись видео архива на выделенный сервер;
- и многие другие.

Для лучшего понимания принципов построения систем на описываемом программном комплексе, ознакомьтесь со структурной схемой, приведённой ниже.

Расшифровка обозначений на схеме:

- **CT клиент** клиентское ПО, служит для функций мониторинга (просмотра живого видео, архива и т.д.) и администрирования системы, может быть установлен на выделенный для этих целей ПК;
- **CMS сервер —** программное обеспечение для организации доступа нескольких клиентов к единому перечню оборудования с разными уровнями доступа. Может использоваться на одном ПК совместно с «**CT клиент**».
- **STS сервер записи —** программа для выполнения записи видео архива как по расписанию, так и по тревожным событиям. Может быть установлено на один ПК совместно с ПО «**CT клиент**» и «**STS сервер записи**».
- **Cyfron NVR —** IP видеорегистратор марки Cyfron.
- **Cyfron DVR/Hybrid DVR x6x серия —** аналоговый или гибридный видеорегистратор марки Cyfron серии х6х, например DV862H или DV1662H.
- I**P-камера XVI** цифровая камера, подключенная по протоколу ONVIF. (Работа камер других производителей не гарантируется, для выяснения совместимости обращайтесь в тех. поддержку Cyfron).

# <span id="page-5-0"></span> **1 Программа «CMS сервер»**

Данная программа предназначена для предоставления доступа одному или нескольким клиентам (CT клиент) к подключенному оборудованию, серверам записи архива (STS сервер записи). Она выполняет функции хранения настроек пользователей реакции системы на тревожные события,ретрансляции потоков, и т.д.

## <span id="page-5-1"></span> *1.1 Установка программы «CMS сервер»*

Для установки программы "CMS сервер" необходимо запустить файл "CMS\_setup.exe" при этом необходимо, чтобы файл "CMS.cfg" находился в той же директории, что и запускаемый файл. После запуска файла установки вы увидите на экране следующее окно:

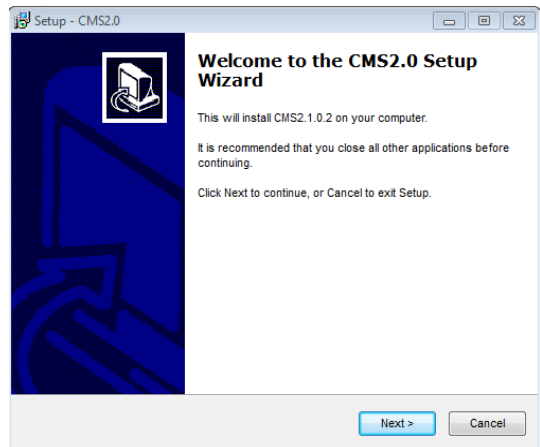

Для продолжения установки нажмите "Next", после этого перед вами откроется следующее окно:

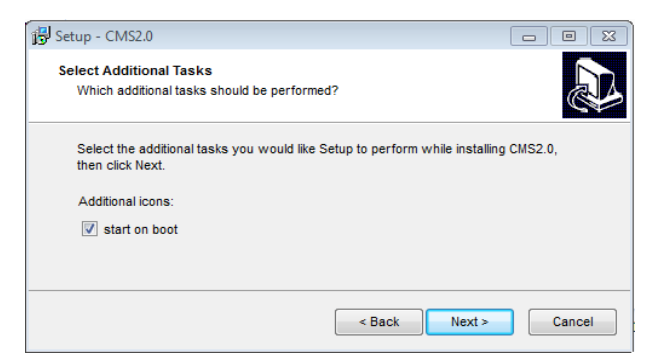

Для автоматического запуска программы при загрузке компьютера установите галочку "start on boot" и нажмите "Next". Следующее окно содержит информацию о выбранных режимах установки:

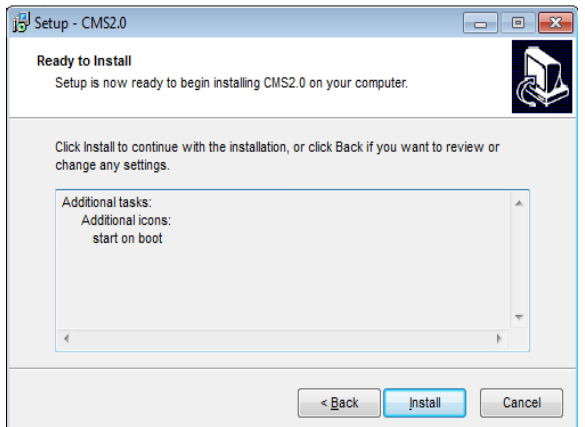

Для продолжения установки нажмите "Install".

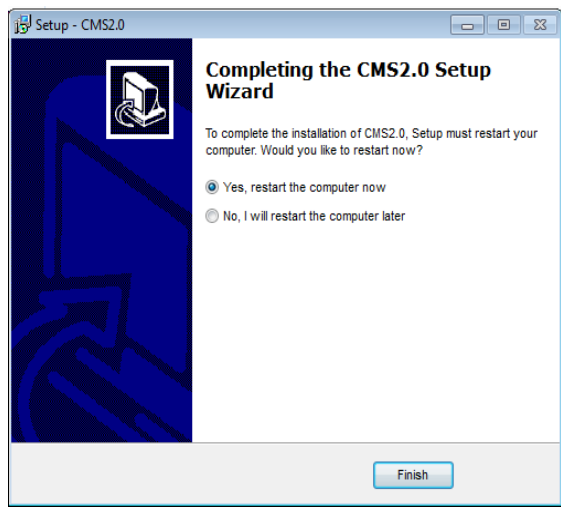

Для завершения установки нажмите «Finish». После перезагрузки ПК убедитесь в том, что программа запущена.

## <span id="page-6-0"></span> *1.2 Описание программы «CMS сервер»*

В интерфейсе программы выполняется запуск/остановка сервисов (CMS, STS, DS) и резервное копирование или восстановление базы данных. Во вкладке «Service» отображается информация о состоянии запущенных сервисов, так же возможна принудительная их остановка.

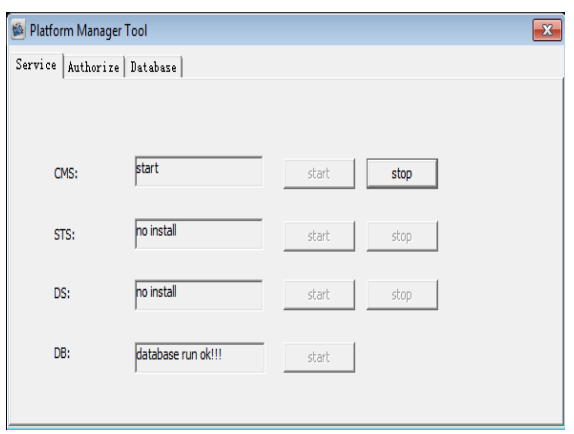

Во вкладке «Database» выполняется резервное копирование и восстановление базы данных.

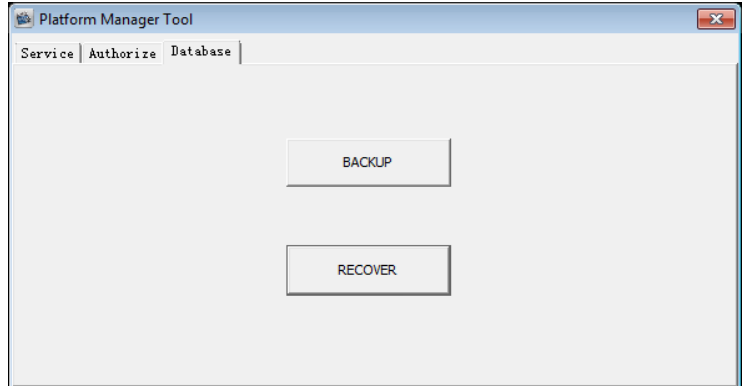

В вкладкf «Autorize» зарезервирована и на текущий момент не использоваться.

# <span id="page-7-0"></span> **2 Программа «CT клиент»**

Эта программа служит для визуального доступа к ресурсам видео сервера «CMS». Она позволяет выполнять онлайн просмотр видео с камер подключенных к регистраторам или непосредственно к «CMS серверу», предоставляет доступ к архивам устройств и «STS сервера», использовать и настраивать электронную карту, производить удалённое конфигурирование устройств и разграничивать права доступа пользователей к вышеперечисленным функциям.

#### <span id="page-7-1"></span> *2.1 Установка программы «CT клиент»*

Установка программы может выполнятся как на выделенный ПК, так и на ПК на котором уже установлена программа «CMS сервер».

Для установки программы запустите файл «CT\_ru\_setup.exe». После запуска файла установки вы увидите на экране следующее окно:

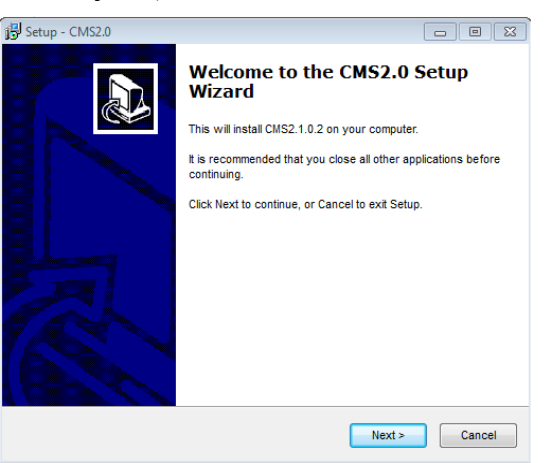

Для продолжения установки нажмите "Next", после этого перед вами откроется следующее окно:

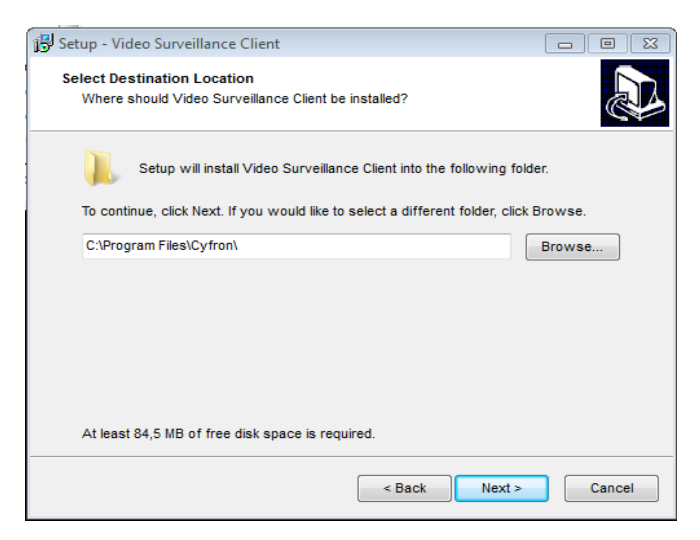

Если необходимо, изменение пути установки программы нажмите «Browse» и выберите каталог, для продолжения установки нажмите «Next».

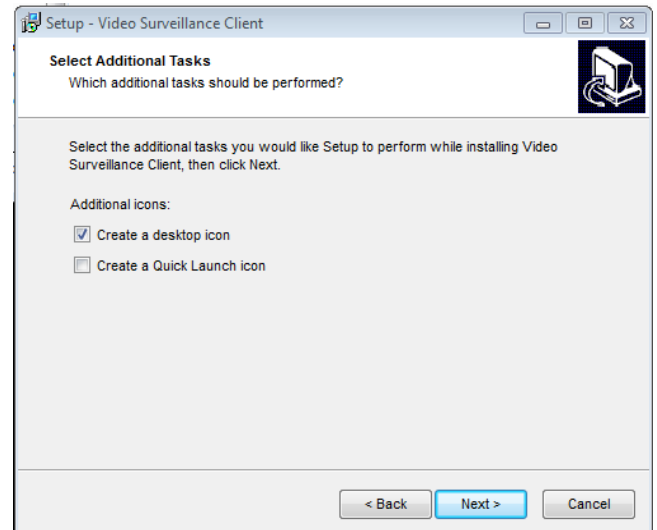

Для создания ярлыков на рабочем столе и в панели быстрого доступа, установите галочки в соответствующих полях и нажмите «Next», после этого откроется следующее окно:

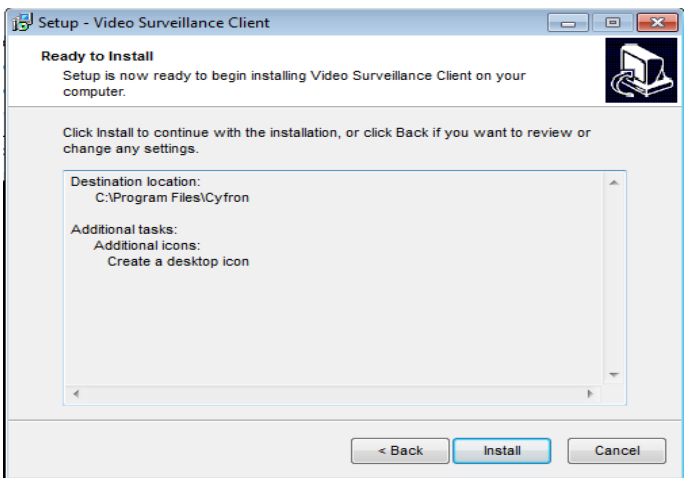

В открывшемся окне отображается информация о сделанных ранее настройках, для продолжения нажмите «Install». По завершению установки откроется нижеследующее окно:

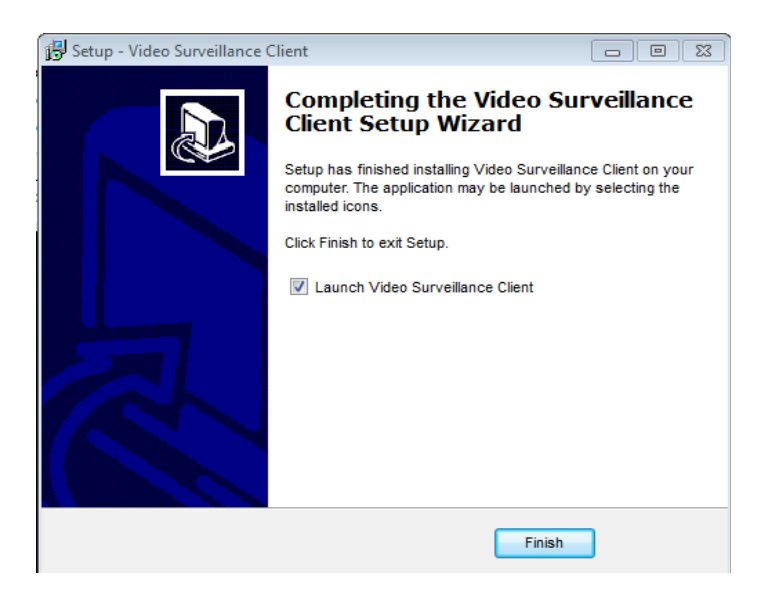

Для запуска программы после завершения установки поставьте галочку напротив «Launch Video Surveillsnce Client», для завершения установки нажмите «Finish».

## <span id="page-9-0"></span> *2.2 Описание работы программы «CT клиент»*

Ниже описаны функции и настройки программы «CT клиент» и администрирование ею программы «CMS сервер».

## <span id="page-9-1"></span> **2.2.1 Подключение к «CMS серверу»**

После запуска программы откроется окно авторизции:

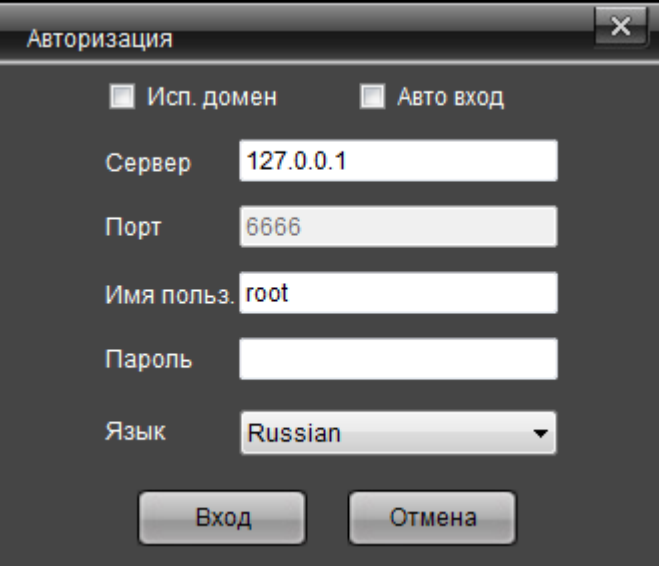

Ниже описаны параметры необходимые авторизации для подключения к «CMS серверу»:

- **Исп. Домен** использовать для авторизации доменное имя пользователя (временно не используется).
- **Авто вход** установите галочку для автоматического входа при запуске программы.
- **Сервер —** поле для ввода имени или IP-адреса «CMS сервера».
- **Имя польз.** поле для ввода имени пользователя.
- **Пароль** поле для ввода пароля.
- **Язык —** выбор языка интерфейса программы.
- **Вход —** нажмите для подключения к серверу.
- **Отмена** выход из программы.

## <span id="page-10-0"></span> **2.2.2 Основное меню программы**

После подключения к «CMS серверу» откроется основное окно программы:

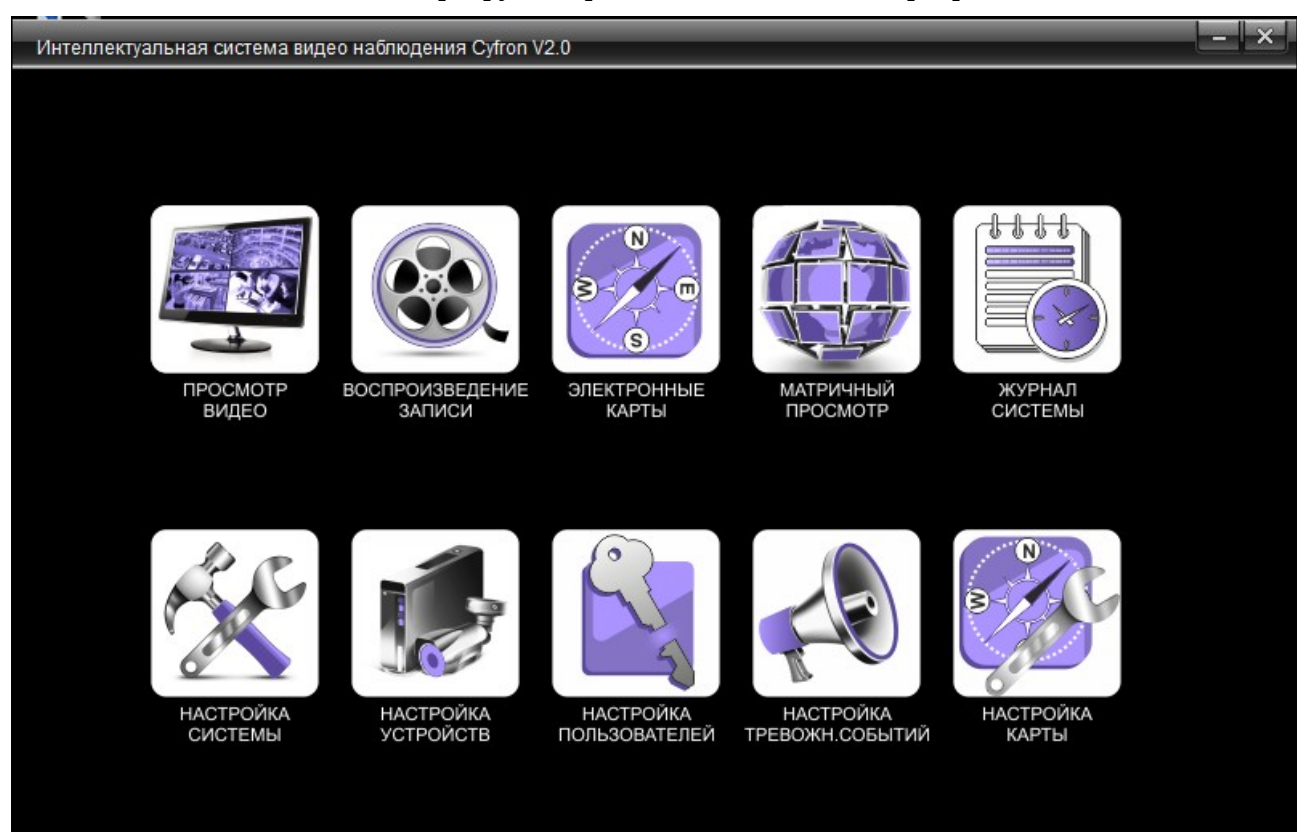

В последующих пунктах руководства подробно описаны пункты основного меню.

## *2.2.2.а Просмотр видео*

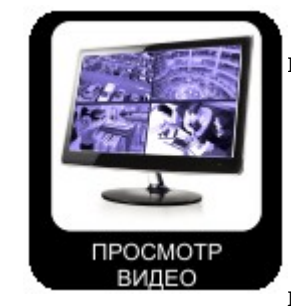

<span id="page-11-0"></span>В данном пункте меню выполняется просмотр живого видео с подключенных устройств.

*Примечание: для просмотра видео с удалённых устройств необходимо произвести их подключение в систему CMS, для этого перейдите в пункт меню «Настройка устройств»*

Далее следует описание функций доступных при просмотре видео, на рисунке расположенном ниже отображено окно «Просмотра видео»:

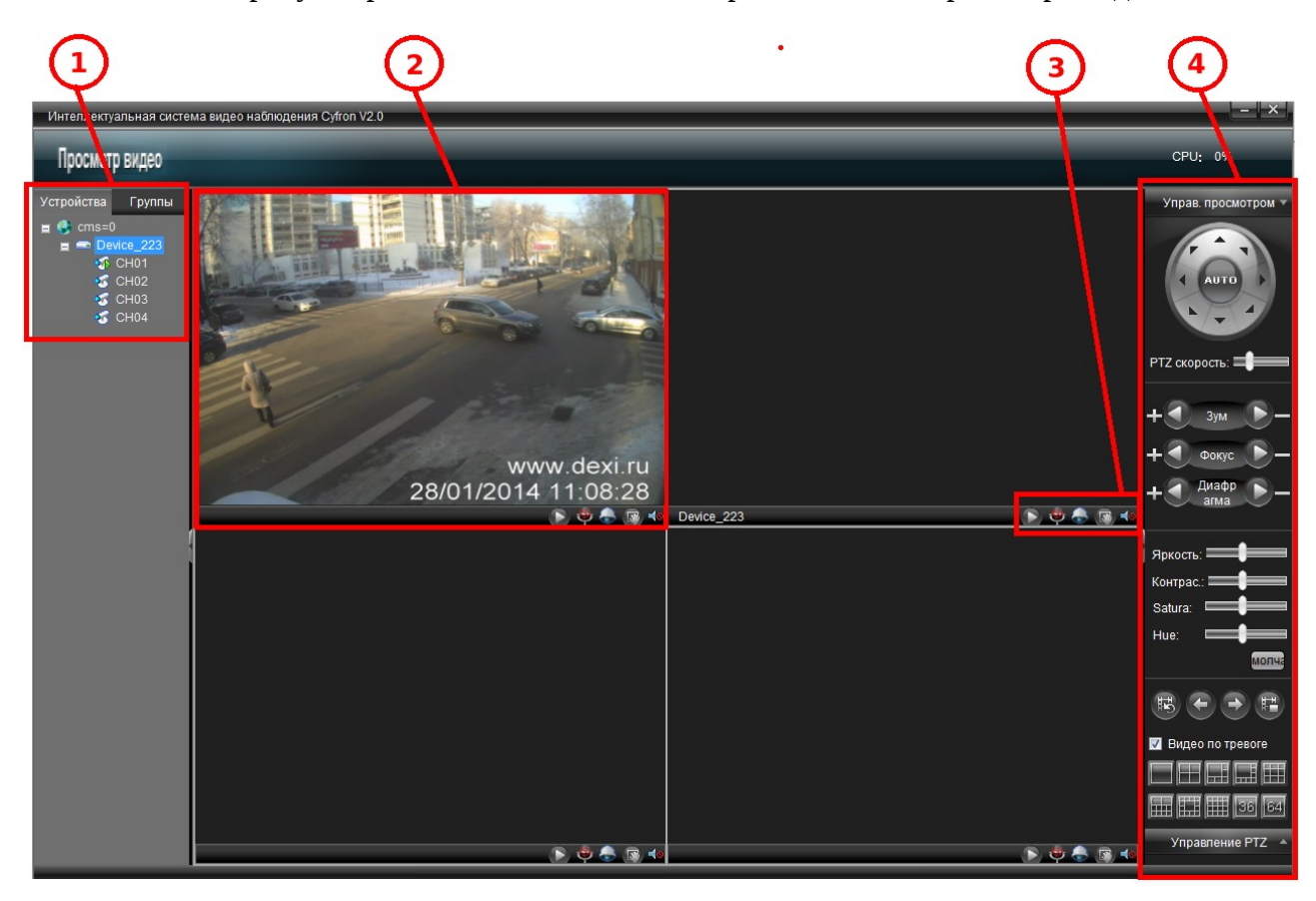

#### **1 - Список доступных устройств и групп камер.**

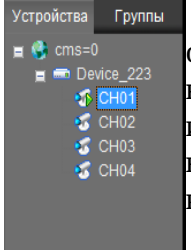

**Устройства:** в этом окне отображается список доступных устройств, отображение каналов устройства происходит при двойном клике мышью по выбранному устройству. Двойной клик по каналу устройства выводит изображение с камеры на свободное окно просмотра с наименьшим порядковым номером. Для выбора произвольного окна, «перетащите» удерживая левую кнопку манипулятора мышь, выбранный канал на соответствующее окно.

Каналы отображаемые в окнах обозначаются индикатором « »

Для вывода дополнительного контекстного меню нажмите правой кнопкой мыши на выбранном устройстве, пункты меню описаны ниже:

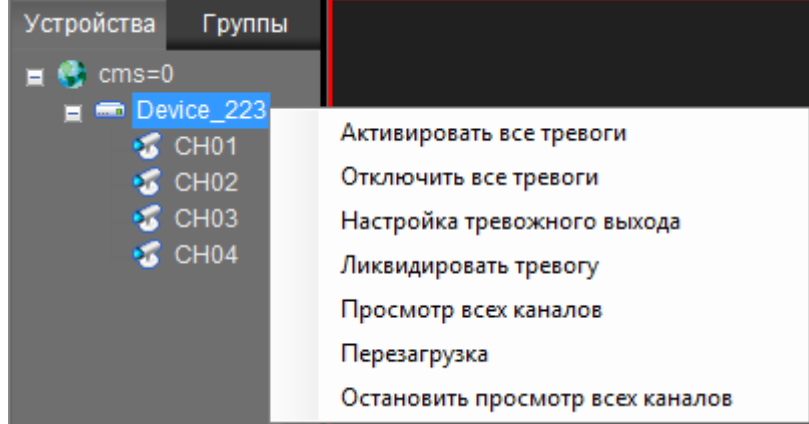

- **Активировать все тревоги —** производит запуск реакции программы CMS, на тревожные события в устройствах, настроенные в «Настройке тревожных событий».
- **Отключить все тревоги** отключает функции описанные выше.
- **Настройка тревожного выхода** вызывает окно настройки тревожного выхода устройства.
- **Ликвидировать тревогу** сброс тревожных событий.
- **Просмотр всех каналов** вывод в окна просмотра всех каналов устройства.
- **Перезагрузка** выполнить перезагрузку устройства.
- **Остановить просмотр всех каналов** остановить просмотр всех каналов с устройства.

**Группы**: данный режим позволяет объединять каналы устройств в «группы». Конфигурирование групп каналов осуществляется в разделе «Настройка системы» и будет описано ниже. Принципы работы с каналами аналогичны работе с «Устройствами».

#### **2 - Окно просмотра изображения камеры.**

В этом окне отображается живая картинка с камер, при чём в режиме просмотра нескольких каналов одновременно, происходит отображение дополнительного потока (при настройках программы по умолчанию). Принудительное переключение потоков возможно в случае соответствующей настройки программы (см. пункт «Настройка системы»).

**Контекстное меню,** в окне просмотра, вызывается нажатием на правую клавишу мыши в окне просмотра и содержите следующие пункты:

- **Остановить просмотр** остановка вывода видео на экран для выбранного канала.
- **Остановить просмотр всех камер** остановка вывода видео на экран всех каналов.
- **На полный экран —** вкл./выкл. полно экранного режима просмотра (без панелей).
- **Захват картинки** сохранение снимка экрана.
- **Воспроизвести запись немедленно** проигрывание архива.
- **Режим экрана** выбор режима отображения видео на экране (4:3 или 16:9 или «На полный экран»).

• **Отправить на ТВ стену** - функция зарезервирована.

**3 - Панель быстрого доступа с набором кнопок, выполняющих наиболее часто используемыми функциями.**

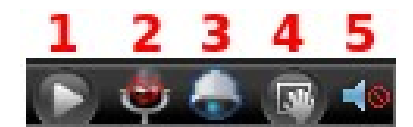

**1 —** запуск воспроизведения архива по выбранному каналу.

**2** — включение голосовой связи.

**3** — выбор режима управления масштабированием:

 - режим, в котором колесо прокрутки мыши управляет оптическим увеличением PTZ камеры.

 - режим, в котором колесо прокрутки мыши, выполняет функцию цифрового масштабирования изображения

**4** — режим «магнитная рука» используется при масштабировании.

**5** — вкл./выкл. Звука с микрофона камеры.

#### **4 - Панель правления PTZ камерами, настройки отображения на экране.**

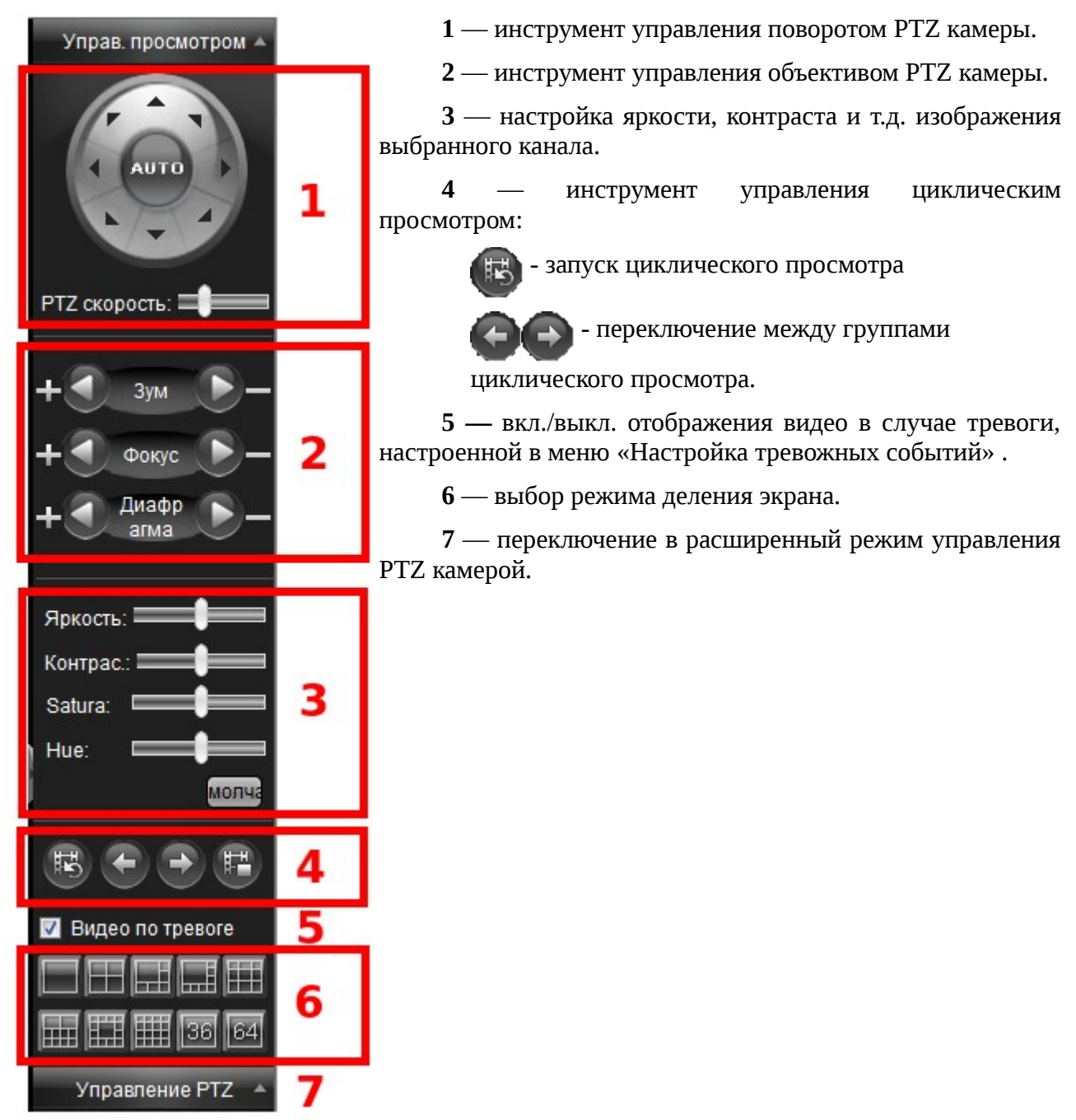

## *2.2.2.б Воспроизведение записи.*

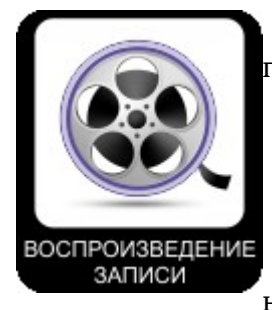

<span id="page-15-0"></span>В данном меню производится просмотр видеозаписей хранящихся на подключенных устройствах или «STS сервере записи».

*Примечание: для просмотра записей с удалённых устройств необходимо произвести их подключение в систему CMS, для этого перейдите в пункт меню «Настройка устройств».*

Далее следует описание функций доступных при просмотре записи, на рисунке расположенном ниже отображено окно «Просмотра записи»:

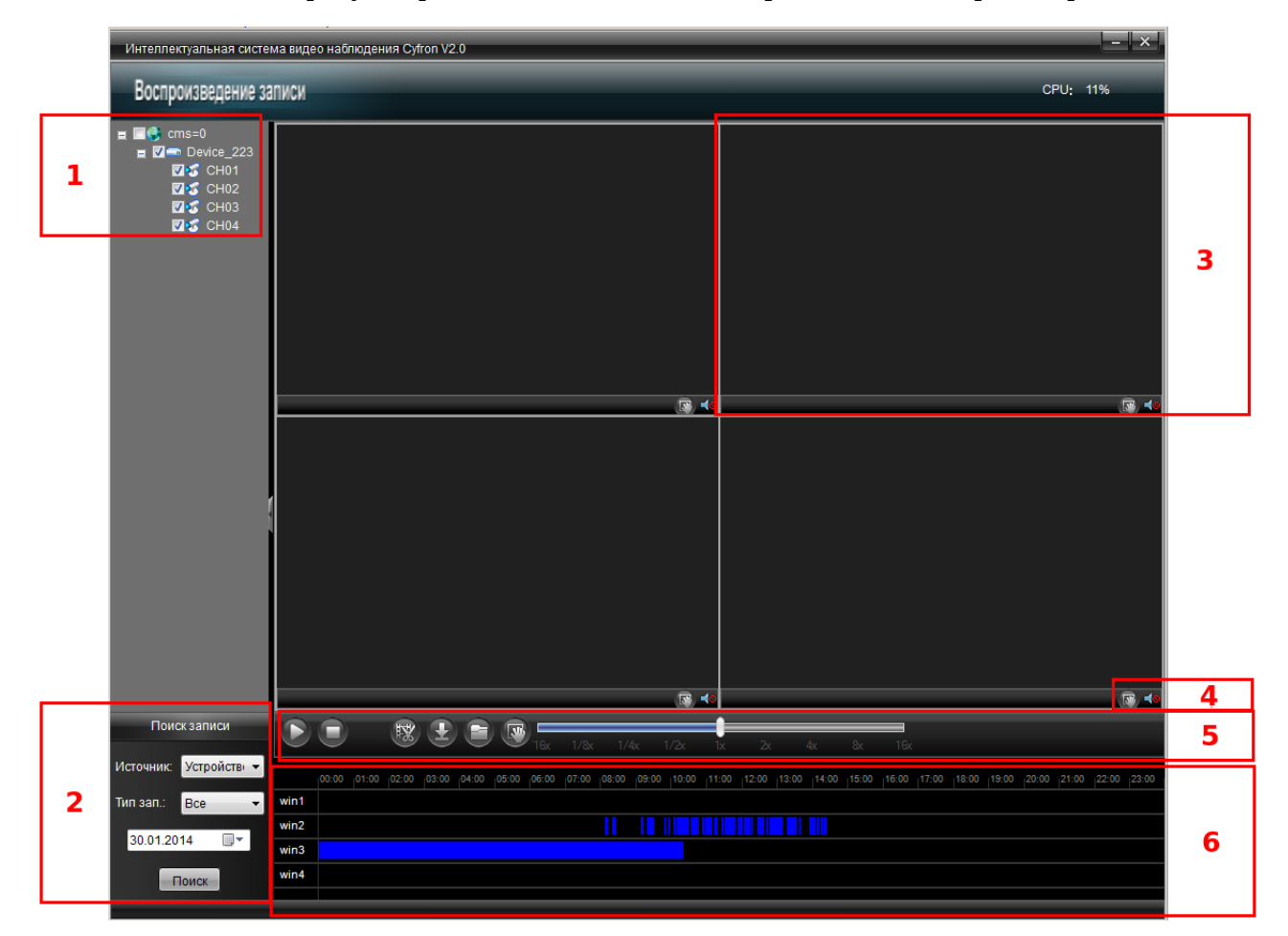

#### **1 — Область отображения устройств.**

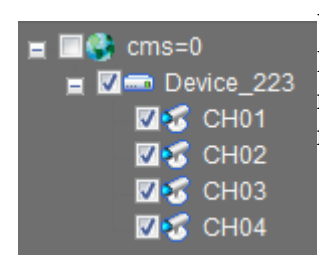

**Устройства:** в этом окне отображается список доступных устройств. Выбор каналов для воспроизведения записи производится установкой галочек. Допускается одновременное воспроизведение до 4-х каналов, при этом возможно воспроизведение камер только с одного устройства.

#### **2 — Поиск записи.**

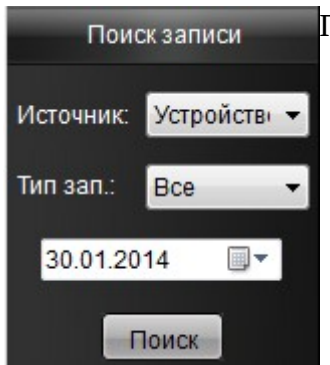

После выбора устройства и канала необходимо выбрать:

- Источник может быть «Устройство» или «STS сервер записи».
- Тип записи позволяет отображать «Все» записи, или сделанные по «Расписанию» а так же только тревожные события.
- Дата выберите дату за которую необходим архив.
- Поиск нажмите для получения информации об архиве.

#### **3 — Окно просмотра записи.**

Область экрана, в которой отображается видео запись. При нажатии на окне правой кнопки мыши, отображается контекстное меню, в котором можно изменить контраст и яркость картинки. Также можно изменить пропорции картинки и развернуть на полный экран.

#### **4 — Панель быстрого доступа.**

Панель содержит следующие возможности:

 - режим «магнитная рука» используется для перемещения по избражению при масштабировании;

- вкл./выкл. Звука.

#### **5 — Панель управления просмотром.**

Ниже описаны функции панели управления просмотром.

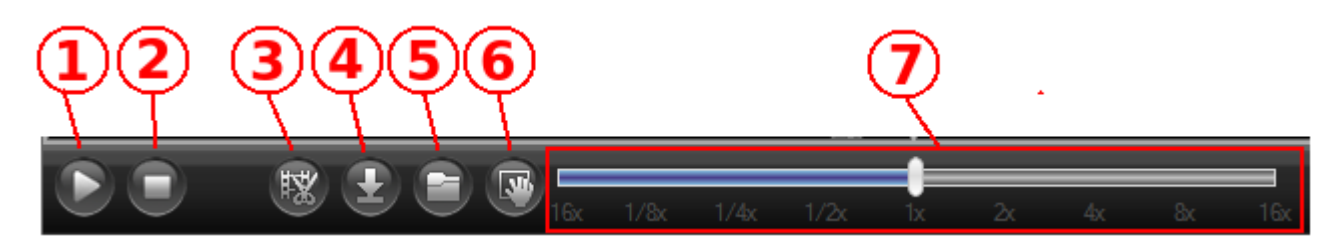

- **1** запуск/пауза воспроизведения записи.
- **2** остановить просмотр записи.
- **3** запись фрагмента видео.
- **4** загрузка фрагмента видео на локальный ПК, при нажатии откроется окно:

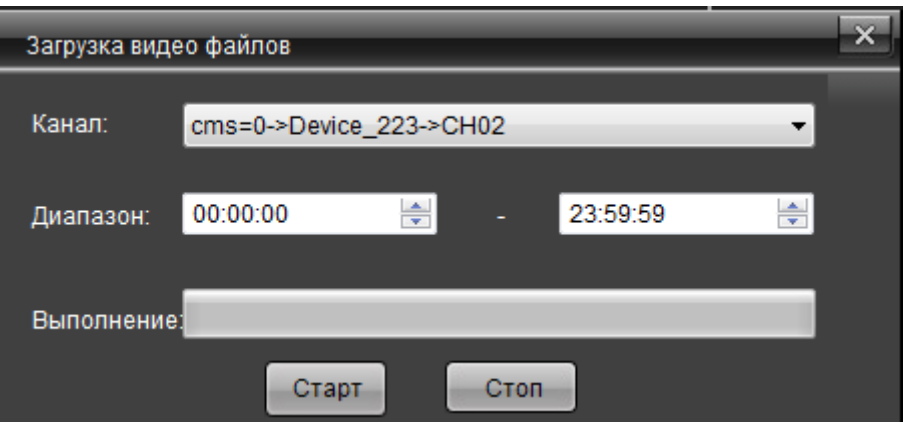

**Канал** — выбор канала, запись с которого будет сохранятся. **Диапазон** — настройка диапазона времени, за которое будет сохранена запись. **Выполнение —** отображает процесс выполнения сохранения. **Старт** — нажмите для начала процесса сохранения архива видео.

**Стоп** — нажмите для остановки процесса сохранения видео.

**5** — запуск универсального плеера позволяющего воспроизводить сохраненные записи.

**6** - режим «магнитная рука» используется при масштабировании.

**7** — панель настройки скорости отображения записи.

#### **6 — панель визуального отображения видеозаписей «тайм-лайн).**

На панели визуально отображается время записи. Цвет «линии» зависит от типа записи:

синий — запись по расписанию;

желтый — запись по движению;

красный — запись по тревоге;

розовый, голубой — запись по движению или тревоге;

зелёный — запись вручную.

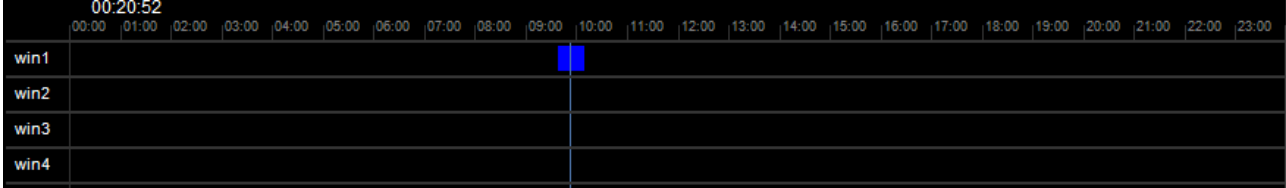

Для запуска воспроизведения видео наведите манипулятор мышь, ориентируясь на шкалу времени, на интересующий фрагмент и выполните двойное нажатие на левую кнопку мыши.

#### *2.2.2.в Электронные карты.*

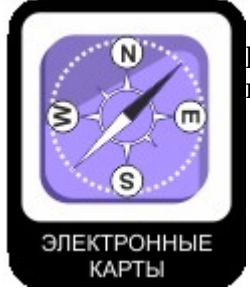

карты.

<span id="page-18-0"></span>В данном меню осуществляется работа с электронной картой. Этот режим отображения позволяет визуализировать расположение камер, например на схеме помещения.

*Примечание: электронная карта создается в меню «Настройка карты», процесс её создания описан ниже в одноименном разделе руководства.*

Ниже приведено описание кнопок и функций просмотра электронной

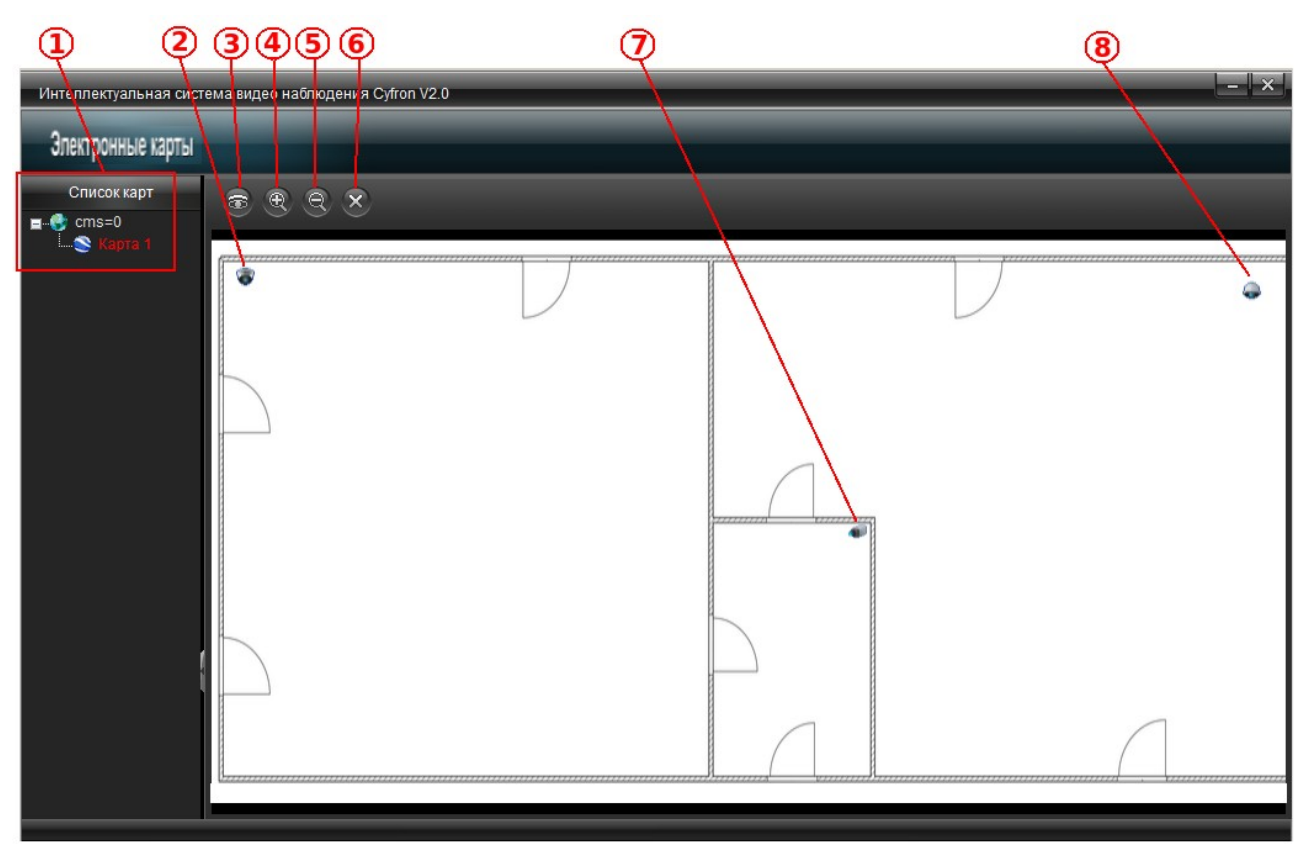

- 1 Список карт, в котором отображаются доступные карты.
- 2 Купольная камера на схеме.
- 3 Кнопка вызова многоканального просмотра всех доступных на карте канлов.
- 4 Увеличение масштаба карты на экране.
- 5 Уменьшение масштаба карты на экране.
- 6 Закрыть карту.
- 7 Камера стандартного дизайна на схеме.
- 8 Поворотная камера на схеме.

Для вывода живого видео с камеры на карте, наведите указатель на значок камеры и дважды «кликните» левой кнопкой мыши. При нажатии правой клавишей мыши на значке камеры откроется контекстное меню, содержащее следующие пункты:

**Просмотр канала —** вывод живого видео с выбранной камеры.

**Воспроизв.** - отрывает окно просмотр видео записи по выбранному каналу.

**Управление PTZ** - вывод живого видео с выбранной камеры, в режиме управления PTZ камерой.

## *2.2.2.г Матричный просмотр*

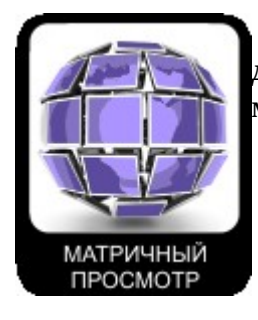

<span id="page-19-0"></span>В данном меню выполняется настройка и отображение изображения с декодеров аналогового сигнала. Функция зарезервирована и на текущий момент не используется.

#### *2.2.2.д Журнал системы*

ЖУРНАЛ СИСТЕМЫ

<span id="page-19-1"></span>В этом меню осуществляется доступ к журналам тревог и системы.

## *2.2.2.е Настройка системы*

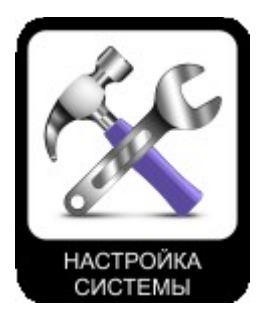

<span id="page-19-2"></span>В этом меню производится настройка параметров программы «CT клиент». Ниже описаны основные параметры системы.

- **Пути сохранения —** выбор места хранения файлов:
	- ✗ Захват картинки выбор папки для сохранения изображения при захвате картинки;
	- ✗ Фрагмент видео выбор папки для сохранения фрагмента видео, получаемого при просмотре архива;
- ✗ Сохранение загрузок выбор папки для сохранения видео файлов, загруженных с устройств.
- **Защита паролем при бездействии**  для включения этой функции необходимо установить галочку в пункте «Интервал» и выбрать время, спустя которое произойдёт блокировка системы паролем.
- **Открывать просмотр видео на полный экран —** при запуске просмотра видео с камер, открывает полно экранный режим (все меню скрыты и открываются при нажатии «Esc»).
- **Предзапись —** для активизации функции предзаписи , установите галочку «Вкл. Предзапись», и выберите длительность предварительной записи (от 5 до 60 сек).

• **Настройка групп камер —** в данном пункте меню производится объединение камер в группы. Эта функция позволяет отображать камеры, заранее выбранные пользователем и объеденные в логические группы, в том числе для циклического просмотра.

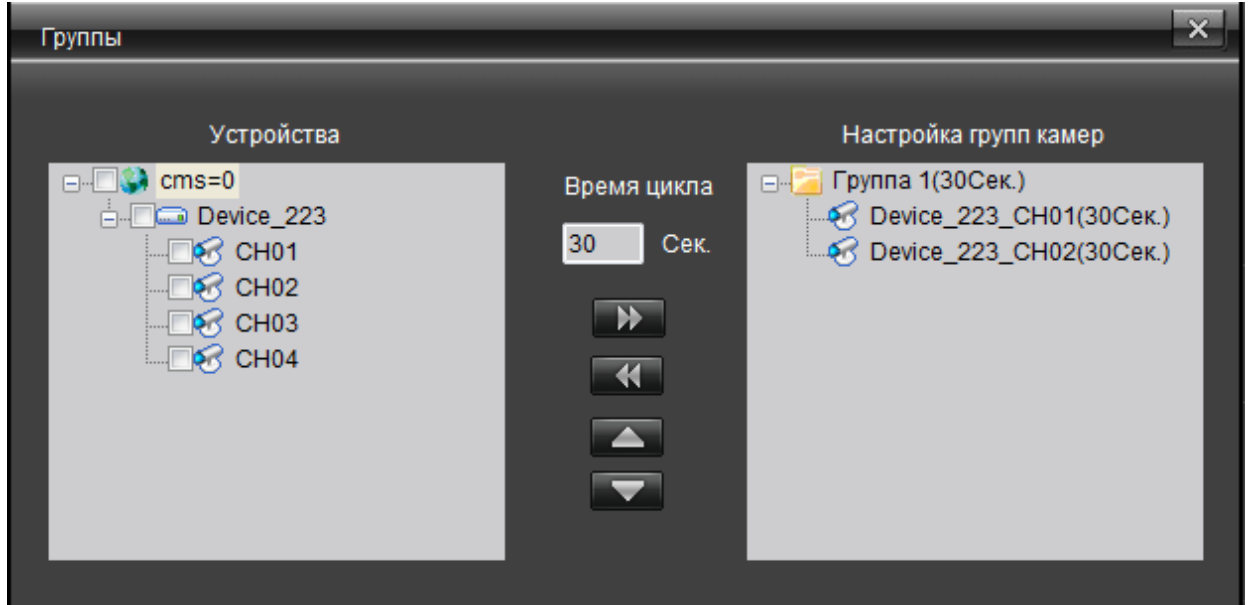

В поде «устройства» отображаются доступное оборудование и каналы видео.

В поле «Настройка групп камер», создаются группы камер, для этого необходимо вызвать контекстное меню (нажатием правой кнопки мыши) и выбрать «Добавить группу». Для добавления камер в группу, пометьте галочками, необходимые камеры и нажмите «>>».

Удаление камеры из группы происходит при нажатии «<<», перед этим необходимо выделить мышкой интересующую камеру.

Для сортировки последовательности каналов, выберите канал и используя кнопки  $\mathbin\Vert_{\mathcal{A}}$ ля перемещайте его по списку, до достижения требуемой позиции.

«Время цикла» - параметр задающий промежуток времени между переключениями каналов в группе, при циклическом просмотре.

- **Режим циклического просмотра —** содержит два режима:
	- ✗ По группам в этом режиме, в случае циклического просмотра, происходит переключение между группами камер.
	- ✗ Внутри группы циклическое отображение камер, только в рамках выбранной группы.
- **Авто вход**  включение автоматического входа в систему, при запуске программы.
- **Запуск просмотра при старте**  автоматический переход в режим отображения живого видео с камер, при запуске программы.
- **Отображение индикатора состояния канала —** включение и настройка интервала обновления, индикатора показывающего ведётся ли запись по каналу, в данный момент.
- **Автоматическое переключение потоков** включение/выключение автоматического

переключения видео потоков, при разворачивании картинки на полный экран. При включении этой функции появляется дополнительный выбор «медленный» или «быстрый» канал. При выбор «Медленного канала» от устройства получается поток с пониженным битрейтом.

- **Перенаправление всех I8** выполняет перенаправление потоков всех видео потоков устройств подключенных по протоколу I8.
- **Отображать панель управления каналом** включение/выключение «панели быстрого доступа с набором кнопок» описанной в пункте «2.2.а Просмотр видео п.п.3»
- **Управление мышью** выбор функций мыши по умолчанию: масштабирование или управление PTZ камерой.

Для сохранения настроек нажмите «ДА», сброс на исходные значения выполняется при нажатии «Сброс».

## *2.2.2.ж Настройка устройств*

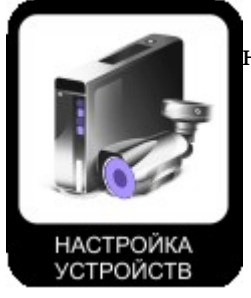

<span id="page-22-0"></span>В этом пункте меню производится подключение устройств и их настройка.

*Примечание: некоторые параметры устройства устройств, не возможно настроить удаленно, например, выбрать режим работы регистратора с IP камерами. Эту настройку необходимо производить непосредственно в меню регистратора.*

 Для настройки параметров устройств, нажмите правой кнопкой мыши на выбранном устройстве и в открывшемся меню, выберите «Настройки устройства».

В табличной части экрана отображается информация о подключенных устройствах а так же их доступность.

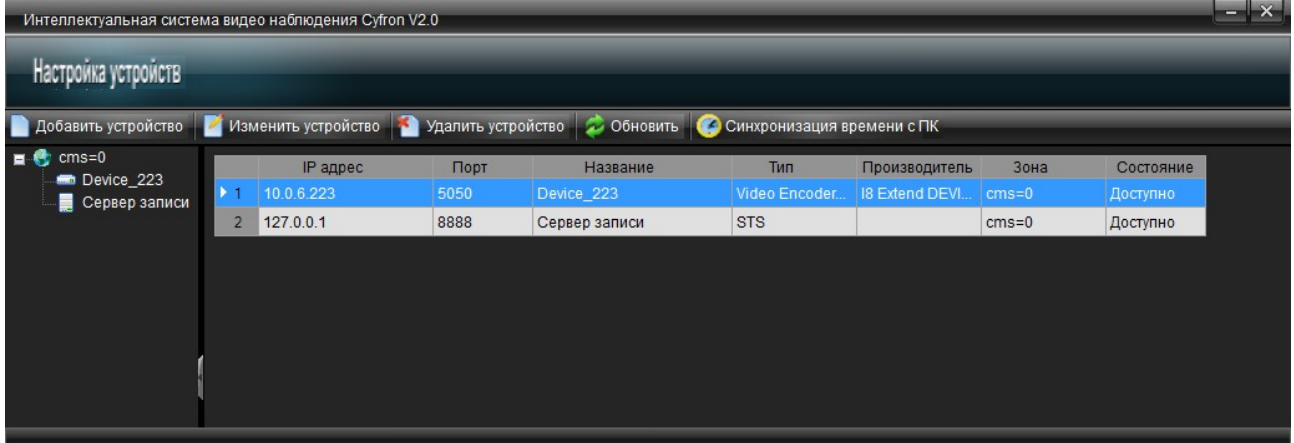

• **Добавить устройство** — нажмите для добавления нового устройства, в результате откроется окно, содержащее следующие поля:

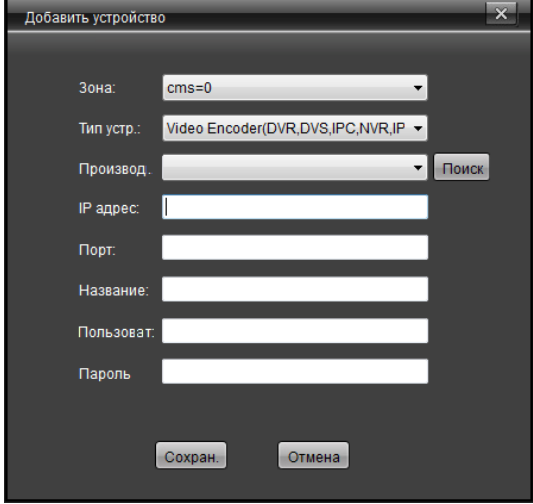

- ✦ **Зона** выберите, из выпадающего списка зону к которой будет принадлежать устройство.
- ✦ **Тип устройства —** возможно подключение 3-х типов устройств:

**Video Encoder (DVR, DVS, IPC, NVR, IP Ball)** — выберите для подключения регистраторов или IP камер.

- **STS** выберите для подключения «STS сервера записи».
- **TV Wall** в данный момент не используется.
	- ✦ **Производ.**  выберите производителя оборудования или протокол, по которому будет производится подключать устройство.

Для гибридных регистраторов Cyfron серии DVxx6x выберите - «**Cyfron HDVR**».

Для IP регистраторов Cyfron серии NV выберите - «**Cyfron NVR**».

Для автоматического поиска регистраторов в сети нажмите «**Поиск**»:

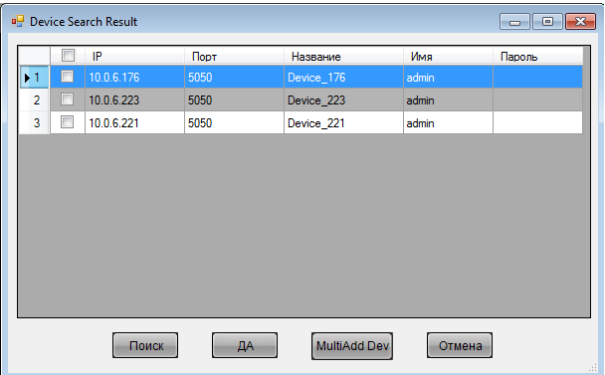

В открывшемся окне нажмите «Поиск», в результате в табличной части отобразится список доступных регистраторов. Выберите необходимое устройство и нажмите «Да». Для одновременного добавления нескольких устройств пометьте галочками необходимые и нажмите «MultiAdd Dev». Для выхода из меню нажмите «Отмена».

- ✦ **IP адрес** поле для ввода сетевого адреса устройства.
- ✦ **Порт —** поле для ввода сетевого порта устройства (для NVR по умолчанию 5050)
- ✦ **Название —** поле для ввода названия устройства.
- ✦ **Пользователь** поле для ввода имени пользователя, под которым происходит подключение к устройству.
- ✦ **Пароль** поле для ввода пароля доступа к устройству.
- **Изменить устройство —** выделите с помощью манипулятора мышь устройство, параметры которого необходимо изменить и нажмите «Изменить устройство», в открывшемся окне произведите редактирование полей и нажмите «Сохран.» для сохранения изменений или «Отмена», для выхода без сохранения изменений.

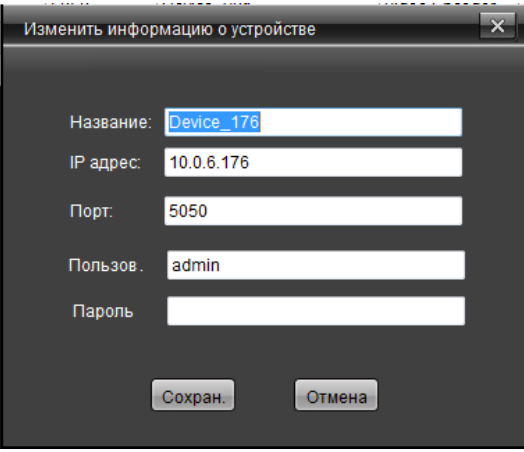

- **Удалить устройство** нажмите для удаления устройства, предварительно выделив его с помощью манипулятора мышь.
- **Обновить**  нажмите для обновления списка подключенных устройств.
- **Синхронизация времени с ПК**  нажмите для автоматического обновления времени и даты на устройстве, при этом время и дата будут взяты с ПК.

При нажатии правой кнопкой мыши на выбранном IP видеорегистраторе откроется контекстное меню, содержащее следующие пункты:

- **Настройка устройства** выбрав этот пункт, вы получите доступ к на стройкам устройства. Подробное описание пунктов меню устройства, вы сможете прочитать в инструкции по эксплуатации NVR в разделе 5.4.7 Установки.
- **Редактировать канал** выберите, для изменения отображаемого в программе названия канала. В результате выбора откроется следующее меню:

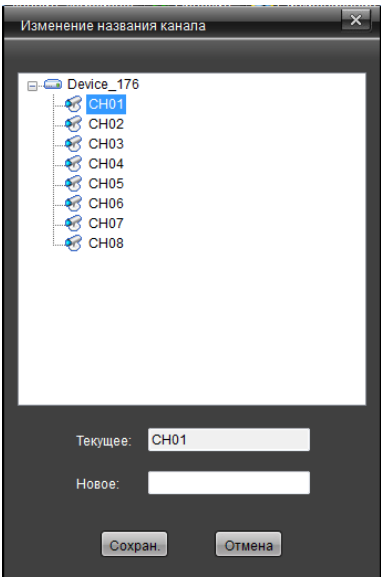

Для редактирования названия канала, выделите левой клавишей мыши нужный канал из списка, и в поле «Новое» введите название для канала. Для сохранения нажмите «Сохранить», для отмены действия нажмите «Отмена».

• **Удалить устройство —** выберите для удаления выбранного устройства.

## *2.2.2.з Настройка пользователей*

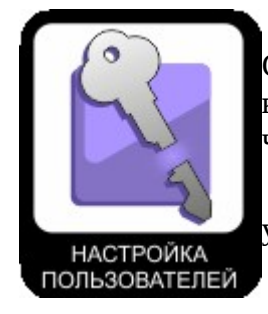

<span id="page-25-0"></span>Войдите в данное меню, для настройки прав доступа пользователей к CMS серверу. Окно настройки пользователей содержит табличную часть с краткой информацией и описанием уже имеющихся пользователей. В левой части окна отображается зона, к которой принадлежат пользователи.

Ниже подробно описана процедура создания, редактирования и удаления пользователей.

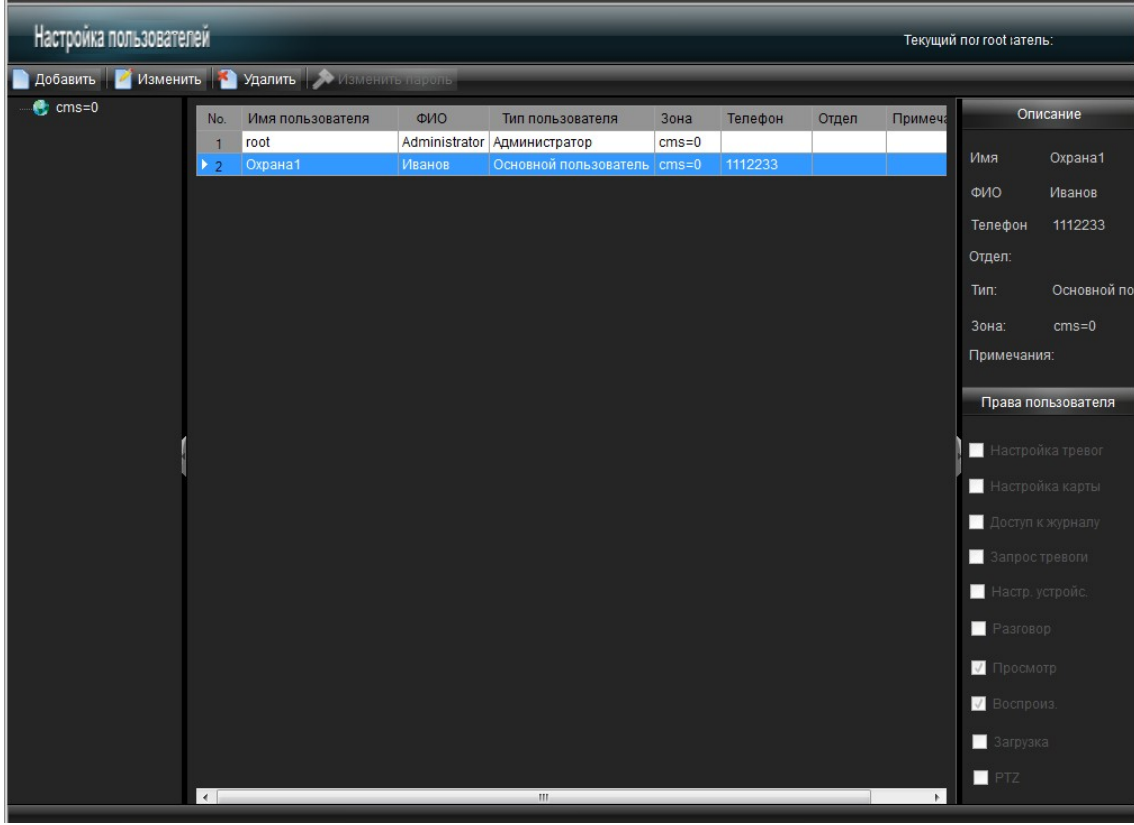

• **Добавить** — нажмите для создания нового пользователя. В результате нажатия на эту кнопку появится окно следующего содержания:

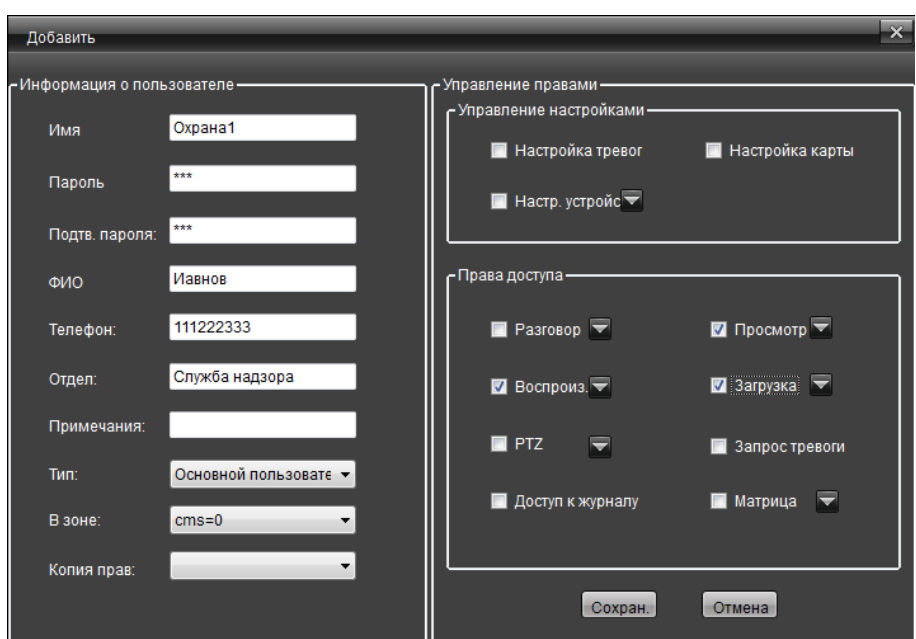

Поле «**Информация о пользователе**» содержит следующие поля для заполнения:

- **Имя —** поле для ввода имени пользователя (будет использоваться при взоде в систему)
- **Пароль —** поле для ввода пароля пользователя.
- **Подтв. Пароля:** поле для подтверждения введенного ранее пароля.
- **ФИО** поле для ввода ФИО пользователя.
- **Телефон** поле для ввода телефонного номера пользователя.
- **Отдел —** поле ввода подразделения организации, к которому относитя пользователь.
- **Примечания —** поле для ввода дополнительной информации.
- **Тип:** содержит два значения, «Основной пользователь» и «Администратор». Позволяет автоматически выставить права пользователя на максимальные при выборе «Администратор» и сбросить настройки на минимальные при выборе «Основной пользователь».
- **В зоне** выбор зоны к которой будет принадлежать пользователь.
- **Копия прав** копирование ранее настроенных прав пользователей.

Поле «Управление настройками» содержит следующие пункты:

- **Настройка тревог** установите галочку для разрешения пользователю производить настройку реакцию системы на тревожные события.
- **Настройка карты**  установите галочку для разрешения пользователю выполнять настройку электронной карты.
- **Настройка устройств** установите галочку для разрешения пользователю выполнять удалённую настройку параметров устройств. Для выбора иска устройств, к которым предоставляется доступ, нажмите **и в открывшемся** списке отметьте галочками, те устройства, к которым будет предоставлен доступ.

Поле «**Права доступа**» содержит следующие пункты:

- **Разговор** установите галочку для разрешения пользователю двухсторонней аудио связи, нажмите  $\overline{M}$  и в открывшемся списке отметьте галочками, те устройства, к которым будет предоставлен доступ.
- **Просмотр**  установите галочку для разрешения пользователю выполнять просмотр живого видео с камер, подключенных к устройствам, нажмите и и в открывшемся списке отметьте галочками, те устройства, к которым будет предоставлен доступ.
- **Воспроиз.** установите галочку для разрешения пользователювыполнять воспроизведение видео архива, нажмите  $\|$ и в открывшемся списке отметьте галочками, те устройства, к которым будет предоставлен доступ.
- **Загрузка** установите галочку для разрешения пользователю выполнять резервное копирование видео архива, нажмите  $\mathbf{W}$  и в открывшемся списке отметьте галочками, те устройства, к которым будет предоставлен доступ.
- **PTZ** установите галочку для разрешения пользователю управление PTZ камерами, нажмите и в открывшемся списке отметьте галочками, те устройства, к которым будет предоставлен доступ.
- **Запрос тревоги** установите галочку для разрешения пользователю получать уведомления о тревожных событиях.
- **Доступ к журналу** установите галочку для разрешения пользователю просмотр журнала событий системы.
- **Матрица** установите галочку для разрешения пользователю выполнять матричный просмотр, нажмите и в открывшемся списке отметьте галочками, те устройства, к которым будет предоставлен доступ.

Для сохранения пользователя нажмите «Сохран.», для закрытия окна без сохранения изменений, нажмите «Отмена».

- **Изменить —** выберите пользователя из списка для изменения параметров. Для изменения доступны все поля (описанные выше) кроме «Имя», «Тип» и «В зоне».
- **Удалить** для удаление пользователей, выделите с помощью левой клавиши мыши пользователя и нажмите «Удалить».
- **Изменить пароль** для изменения пароля пользователя, выделите с помощью левой клавиши мыши пользователя и нажмите «Изменить пароль».

## *2.2.2.и Настройка тревожных событий.*

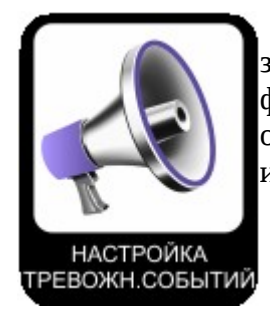

<span id="page-28-0"></span>Ниже описаны настройки реакции системы? на тревожные события, зафиксированные устройствами. В основном окне настроек, в табличной форме, отображаются настроенные действия системы. В правой части окна, расположено поле, в котором отображается дополнительная информация о выбранном событии.

Далее описан процесс создания настроек системы.

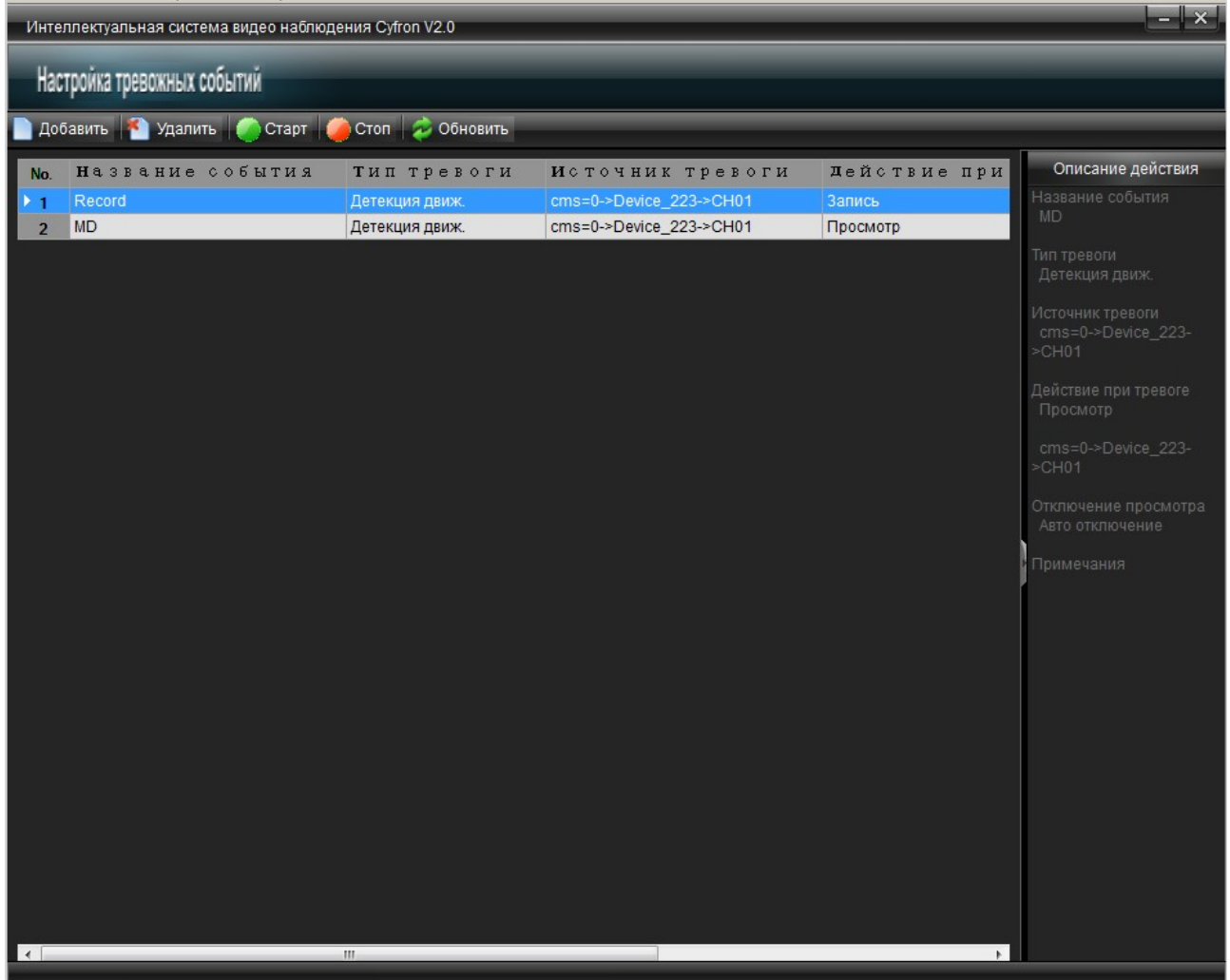

• **Добавить** — нажмите для создания нового «События», в открывшемся окне, введите название и выберите тип тревоги, по которому произойдет реакция системы.

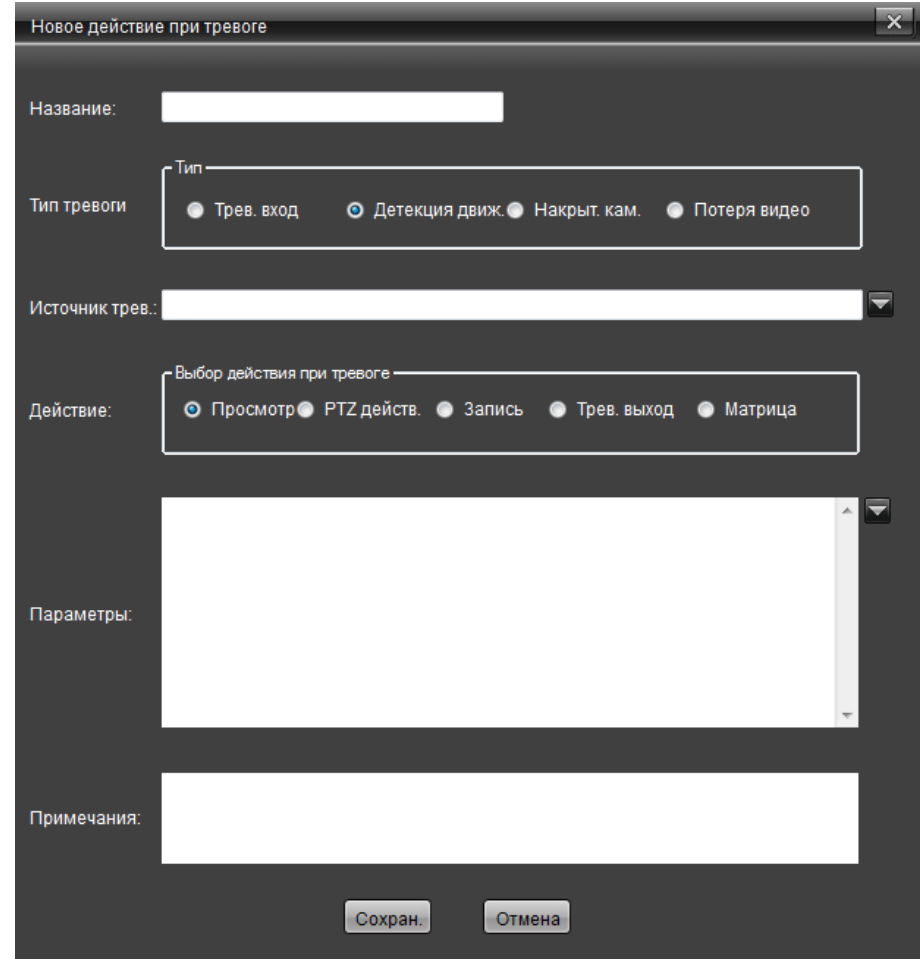

- **Тип тревоги** содержит следующие варианты:
	- **Трев. Вход** событие будет активировано при срабатывании тревожного входа на устройстве. Для выбора устройства и тревожного входа, в поле «**Источник трев.**» нажмите значок **V**, и пометьте «галочкой» необходимый канал:

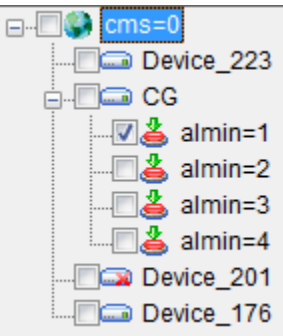

▪ **Детекция движ.** - событие будет активировано при детекации движения по выбранному каналу. Для выбора устройства и канала, в поле «**Источник трев.**» нажмите значок  $\blacktriangleright$ , и пометьте «галочкой» необходимый канал:

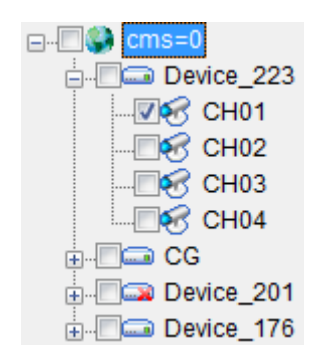

- **Накрыт. кам.** - событие будет активировано при накрытии камеры злоумышленником. Для выбора устройства и канала, в поле «**Источник трев.**» нажмите значок  $\blacksquare$ , и пометьте «галочкой» необходимый канал (как на картинке выше).
- **Потеря видео** - событие будет активировано при потере видео сигнала с камеры. Для выбора устройства и канала, в поле «Источник трев.» нажмите значок **М**, и пометьте «галочкой» необходимый канал (как на картинке выше).
- **Выбор действия при тревоге** содержит следующие варианты:
	- **Просмотр** вызов окна просмотра живого видео в случае возникновения тревоги, по выбранному каналу, на необходимом устройстве.

*Внимание: при выборе этой функции происходит запуск живого просмотра канала, по которому произошло событие только в режиме просмотра карты.*

Для выбора каналов, которые будут отображаться, при возникновении события, в поле «**Параметры**» нажмите кнопку **и на** и пометьте «галочкой» необходимые каналы:

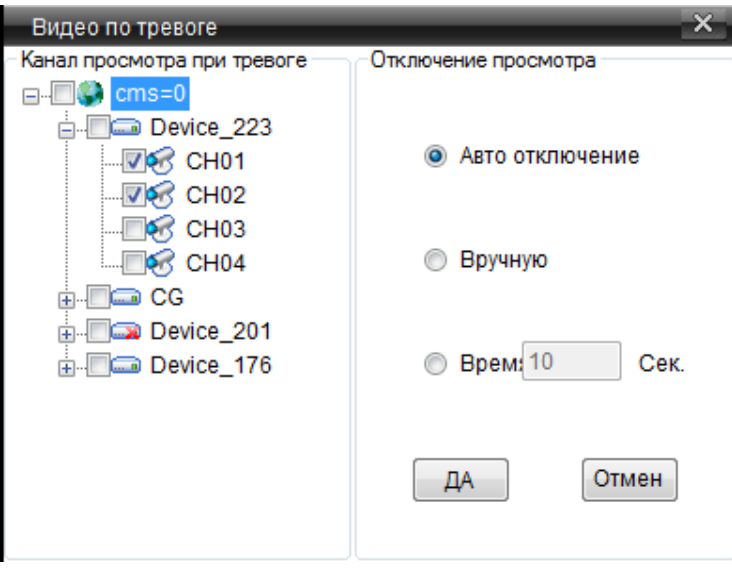

В поле «**Отключение просмотра**», выберите каким образом произойдёт остановка просмотра живого видео: автоматически (Авто отключение), вручную или по истечении заданного времени. Для сохранения параметров нажмите «Да». Для выхода из настроек, без сохранения параметров, нажмите «Отмена».

**• РТZ действия.** – запуск действий РТZ камеры при возникновении события. Для выбора PTZ камер, на которых будут выполнятся действия при возникновении события, в поле «**Параметры**» нажмите кнопку **X**, и пометьте «галочкой» необходимые каналы:

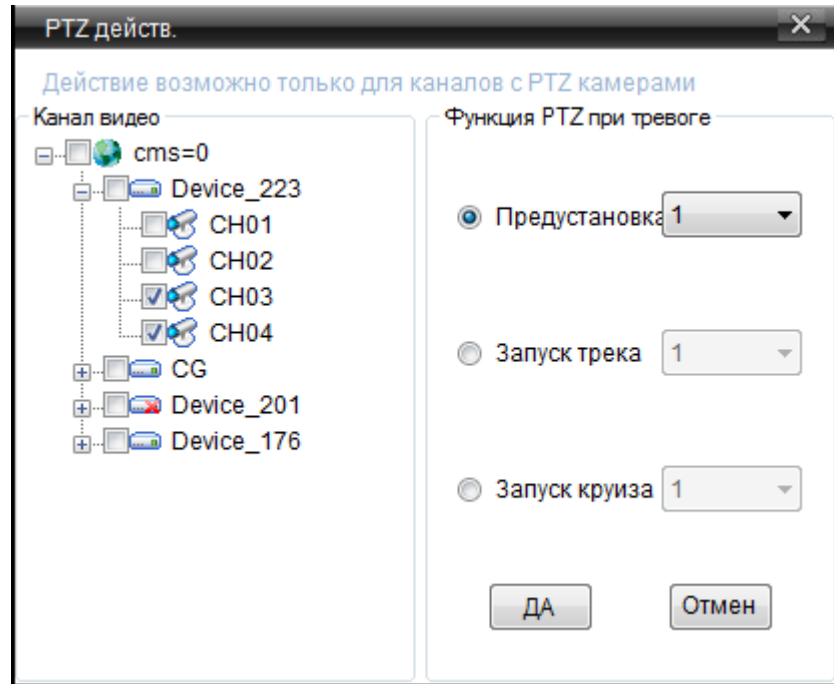

В поле «Функция PTZ при тревоге» выберите действие PTZ камеры, которая будет выполнена при возникновении события: «**Предустановка**» переход заранее запрограммированную «установку» PTZ камеры, «**Запуск трека**» запуск ранее запрограммированного «маршрута» перемещения PTZ камеры, запуск ранее запрограммированного «круиза» перемещения PTZ камеры. Для сохранения параметров нажмите «Да». Для выхода из настроек, без сохранения параметров, нажмите «Отмена».

▪ **Запись видео —** при возникновении события, выполняется запись видео, на выделенный «сервер записи». Настройки «Сервера записи» описаны в пункте «3.2.1 Подключение «STS сервера записи» к «CMS серверу»».

Для выбора канала, по которому будет выполнятся запись при возникновении события, в поле «**Параметры**» нажмите кнопку , выберите «сервер записи» и пометьте «галочкой» необходимые каналы:

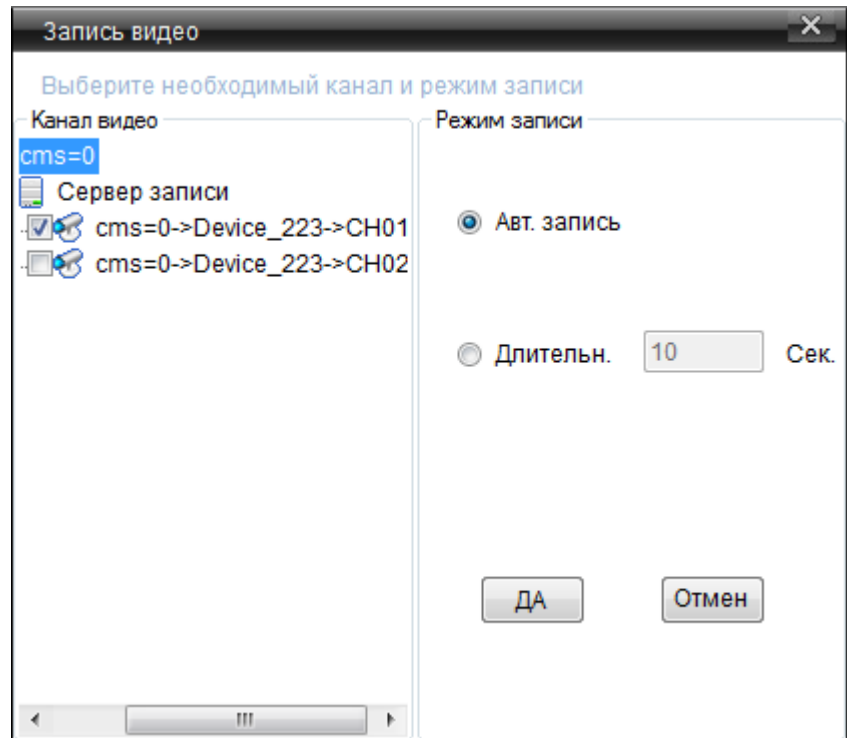

В поле режим записи выберите продолжительность записи: «Авт. запись» для автоматического завершения записи или «Длительн.», для задания времени записи вручную. Для сохранения параметров нажмите «Да». Для выхода из настроек, без сохранения параметров, нажмите «Отмена».

▪ **Тревожный выход —** при возникновении события, выполняется срабатывание тревожного выхода на выбранном устройстве. Для выбора устройства, тревожный выход которого будет активирован при возникновении события, в поле «**Параметры**» нажмите кнопку **и на** и пометьте «галочкой» необходимые выходы:

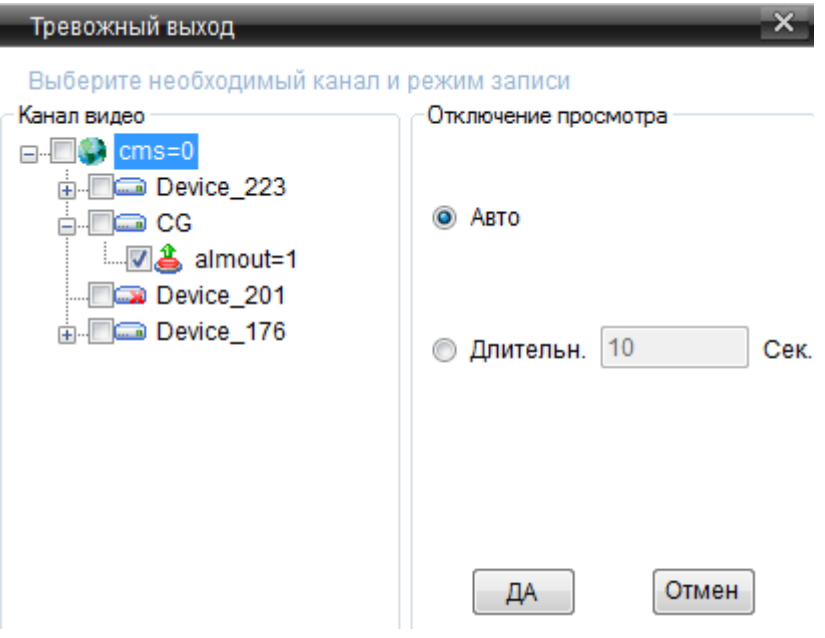

Выберите режим отключения тревожного выхода: «Авто» - автоматическое отключение, по завершению события, «Длительн.» - задайте время, по

истечении которого будет отключен тревожный выход.Для сохранения параметров нажмите «Да». Для выхода из настроек, без сохранения параметров, нажмите «Отмена».

- **Матрица —** данная функция зарезервирована и в текущей версии не используется.
- **Примечания —** поле в которое вводятся комментарии к «Событию».
- **Удалить —** нажмите для удаления «События», предварительно выделив его в списке.
- **Старт —** выберите требуемое событие и нажмите «Старт» для запуска его работы.
- **Стоп** для остановки работы выбранного события, нажмите «Стоп».
- **Обновить —** нажмите для обновления информации о событиях.

## *2.2.2.к Настройка карты*

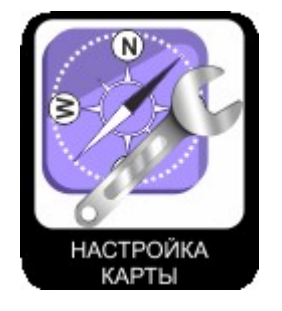

<span id="page-34-0"></span>В данном меню осуществляется настройка электронной карты.

Ниже приводится описание доступных кнопок и процесса создания карты:

- 1- Список доступных карт
- 2- Увеличить масштаб карты
- 3- Уменьшить масштаб карты
- 4- Закрыть карту
- 5- Список подключенных устройств

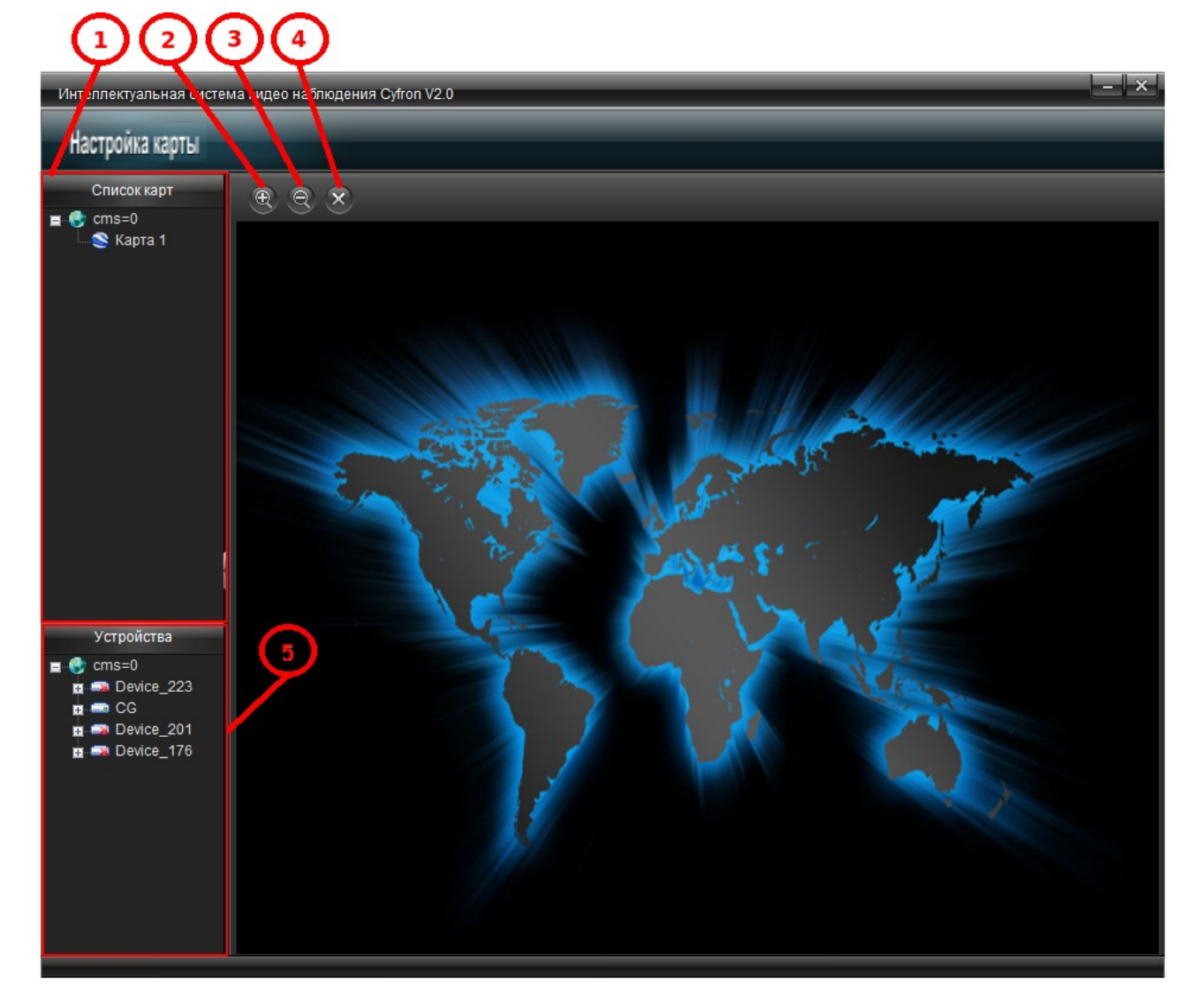

Для создания карты «кликните» правой кнопкой мыши в поле «список карт», в появившемся меню выберите «Создать карту».

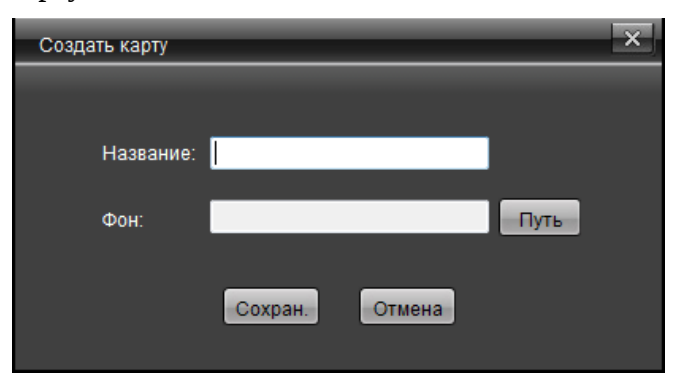

Необходимо ввести название карты и указать местоположение файла содержащего карту в формате \*.jpeg при помощи кнопки «Путь».

Нажмите «Соран.» для сохранения введенных данных.

В поле «Список карт» появится созданная вами карта. Для открытия карты необходимо «кликнуть» по ней 2 раза левой кнопкой мыши или «кликнуть» правой кнопкой мыши и в выпадающем меню выбрать «Открыть карту»

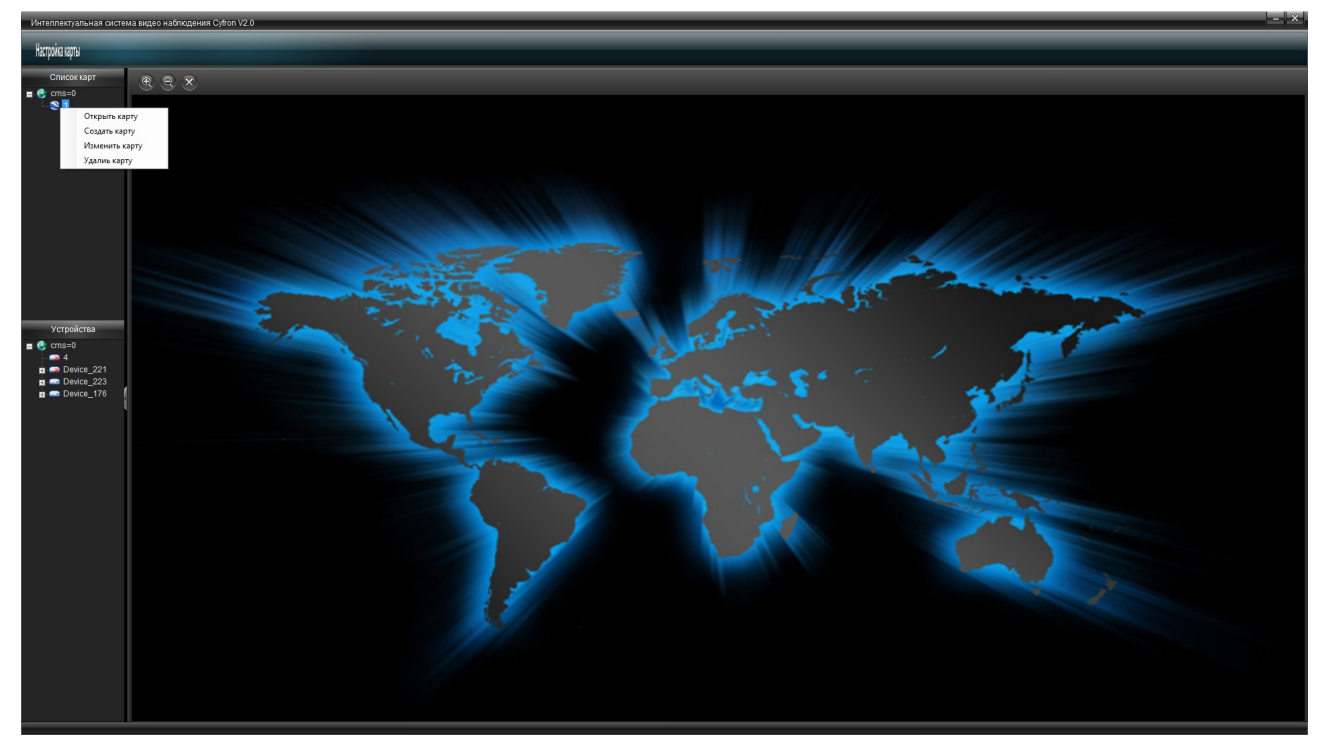

Для того чтобы разместить камеры на карте необходимо, в поле «Устройства» выделить необходимый канал и не отпуская левой кнопки мыши «перетащите» его в нужное место на карте.

Каждой камере можно задать один из 3-х типов, для этого необходимо «кликнуть» правой кнопкой мыши по камере на карте и в контекстном меню выбрать пункт «Выбор обозначения»

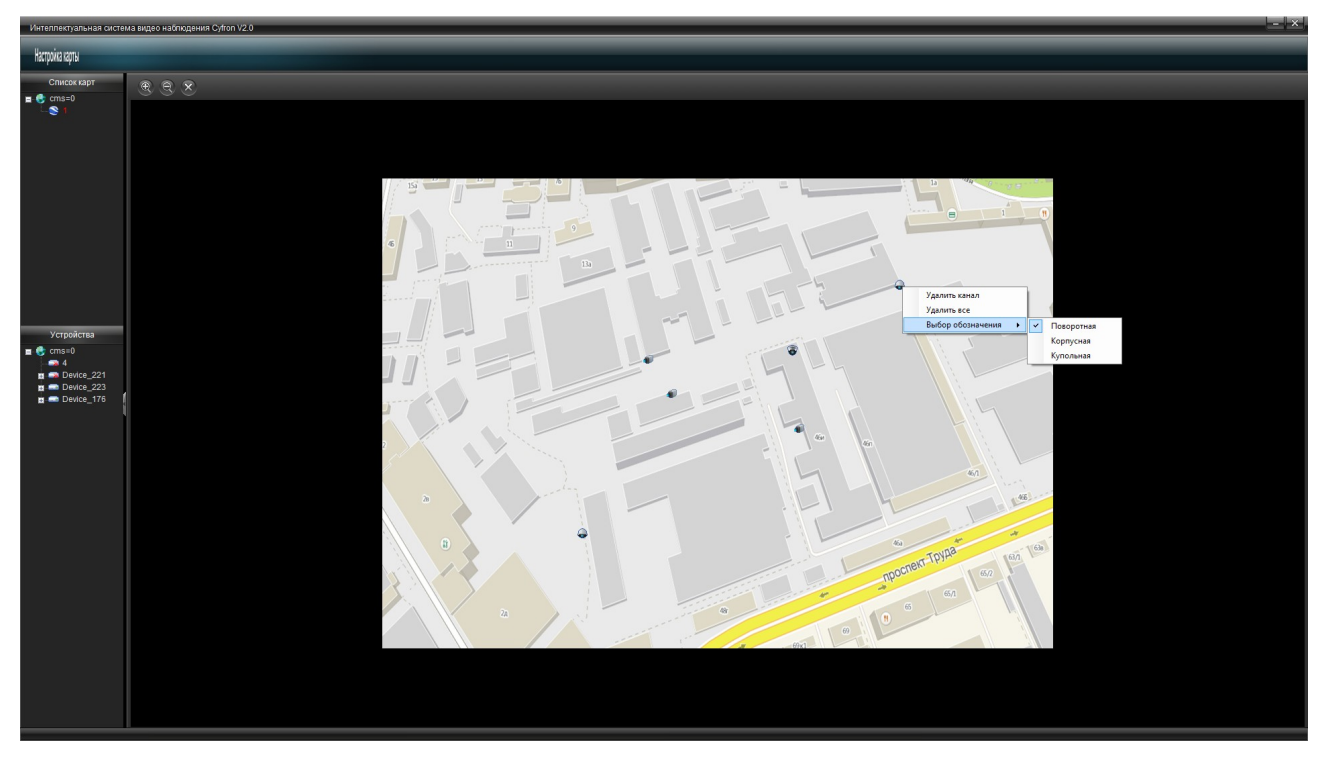

# <span id="page-37-0"></span> **3 Программа «STS сервер записи»**

Эта программа позволяет производить запись видео потоков с камер, согласно расписанию или событиям в системе. Запись в программе может выполнятся независимо от режимов записи подключенных устройств. Программа может быть установлена на выделенный ПК или совместно с ПО «CMS сервер».

## *3.1 Установка программы «STS сервер записи»*

<span id="page-37-1"></span>Для установки программы на ПК, запустите файл «STS\_setup.exe» и в открывшемся окне нажмите «Next» (для прекращения установки нажмите «Cancel»):

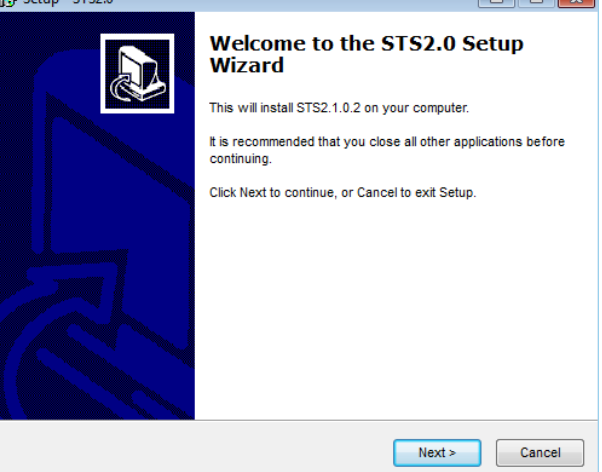

Далее откроется нижеследующее окно, в котором можно включить автоматическую загрузку программы при старте системы, установив галочку напротив «start on boot» для продолжения установки программы нажмите «Next»:

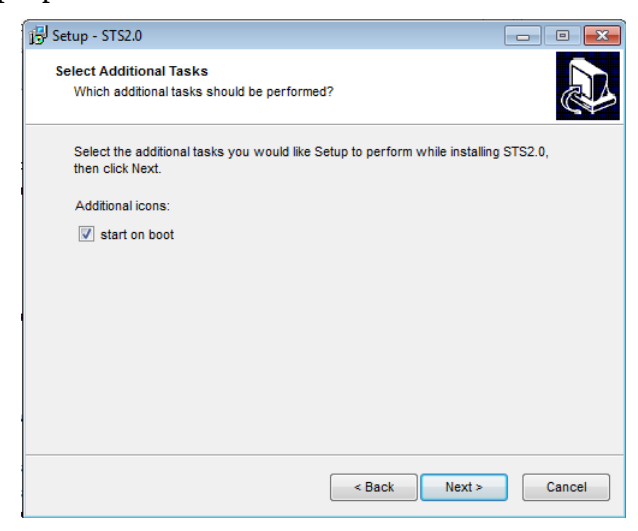

В следующем открывшемся окне, отобразится информация о программе, для продолжения установки нажмите «Install»:

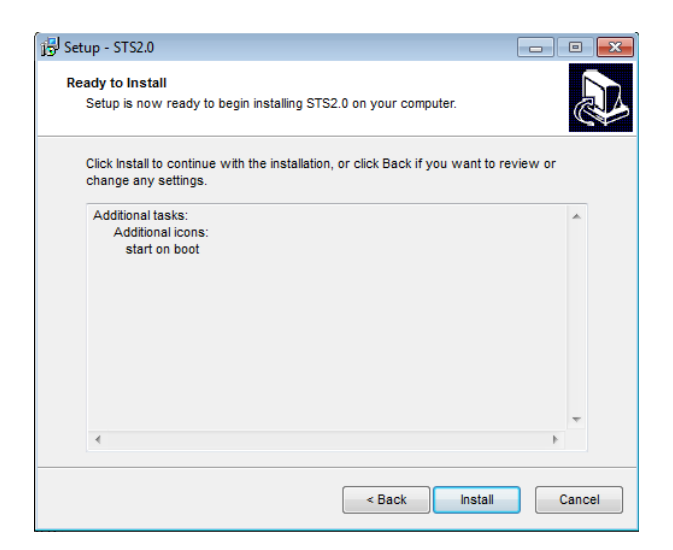

Для завершения установки, в открывшемся окне, вам будет предложено выполнить перезагрузку ПК, для отказа от перезагрузки выберите «No, i will restart the computer later». Для завершения установки нажмите «Finish»:

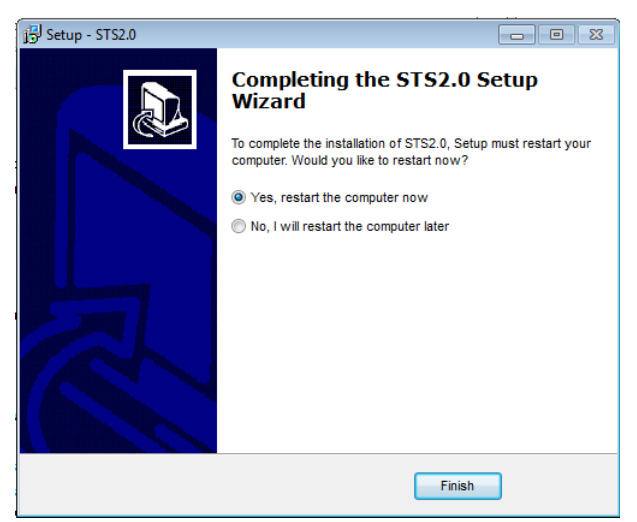

После перезагрузки ПК установка считается завершенной.

## <span id="page-39-0"></span> *3.2 Описание работы программы «STS сервер записи»*

Ниже описаны функции и настройки программы «STS сервер записи» и ей конфигурирование с помощью программы «CT клиент».

#### <span id="page-39-1"></span> **3.2.1 Подключение «STS сервера записи» к «CMS серверу»**

Для подключения «STS сервера» запустите программу «CT клиент» и зайдите в меню «настройка устройств», затем нажмите «Добавить устройство», в открывшемся окне, выберите зону, к которой будет прикреплен сервер записи:

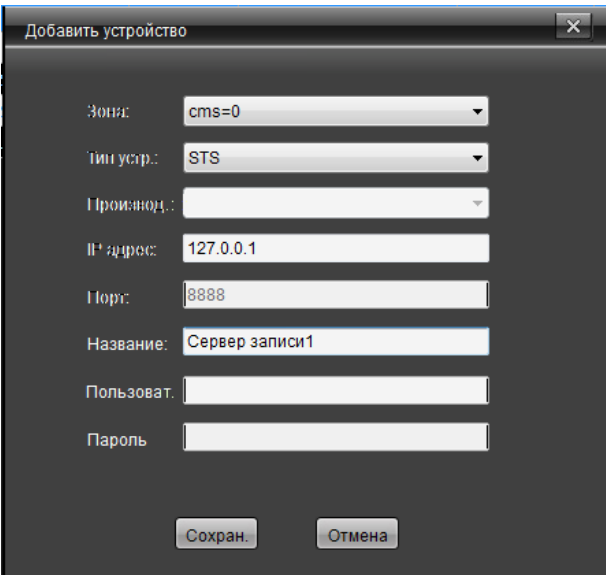

в поле «Тип устройства» выберите «STS», в поле «IP адрес» укажите сетевой адрес ПК, на котором установлен «STS сервер» (если CMS и STS серверы установлены на одном ПК, то в поле «IP адрес» вводится значение «127.0.0.1»). в поле «Название» введите имя сервера.

## <span id="page-39-2"></span> **3.2.2 Настройка «STS сервера записи»**

Для настройки сервера записи, необходимо в программе «CT клиент» зайти в меню «Настройка устройств» и в списке устройств (в левой части экрана) выбрать интересующий «STS сервер». При нажатии на нем правой кнопкой манипулятора мышь, откроется контекстное меню, следующего содержания: «Настройки устройства» (будет описан ниже) и «Удалить устройство». При выборе первого пункта, откроется следующее окно:

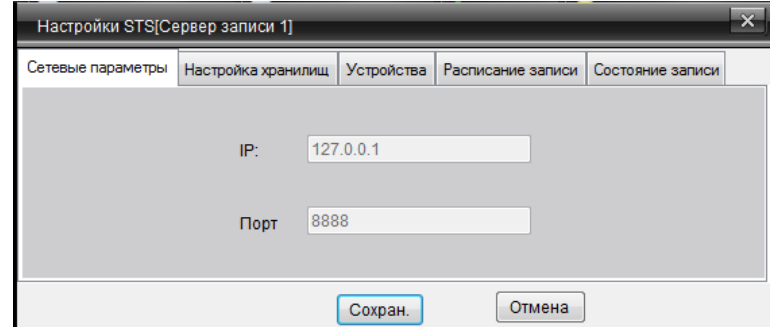

Ниже приведено описание настроек сервера записи.

#### <span id="page-40-0"></span> *3.2.2.а Сетевые параметры*

Во вкладке «Сетевые параметры» настроек «STS сервера», отображается информация о текущем IP адресе выбранного сервера записи и используемом сетевом порте.

## <span id="page-40-1"></span> *3.2.2.б Настройка хранилищ*

В этом разделе настроек, редактируются параметры хранения видео данных. В табличной части отображаются доступные разделы и информация о них.

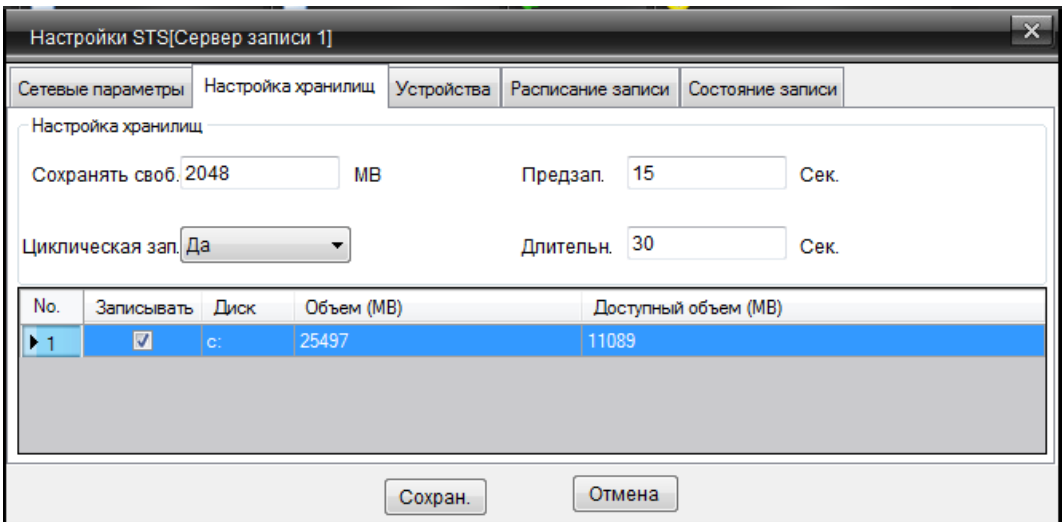

- **Сохранить своб.** укажите объём места на диске, который необходимо держать свободным, в мегабайтах.
- **Циклическая зап.** вкл./выкл. циклической перезаписи видео данных, при заполнении диска.
- **Предзапись** настройка времени предварительной записи, задаётся в секундах.
- **Длительность** длительность файлов записи в секундах.
- **Записывать** установите галочку для выполнения записи на выбранный носитель.

Для применения настроек нажмите «Сохран.», для выхода из настроек сервера записи без сохранения параметров нажмите «Отмена».

## <span id="page-41-0"></span> *3.2.2.в Устройства*

В разделе «Устройства», формируется список устройств, с которых производится запись на «STS сервер записи».

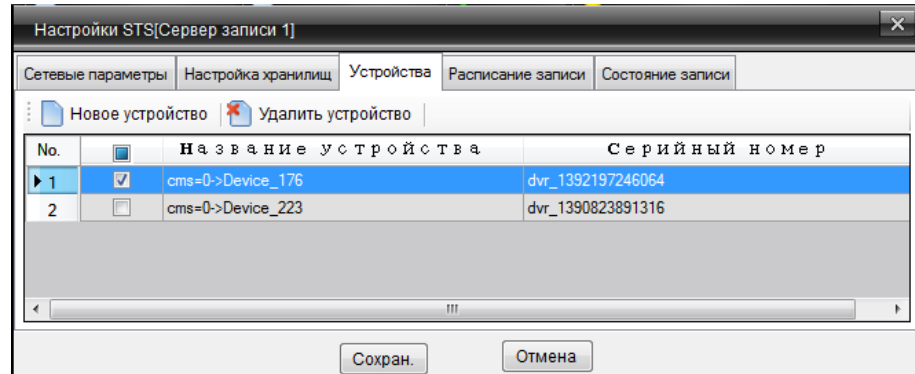

- **Новое устройство** нажмите для добавления устройства, с которого будет выполнятся запись. В открывшемся окне, отметьте галочками, те устройства, видео с которых, будет записывается. Для сохранения настроек нажмите «Сохран.», для выхода без сохранения нажмите «Отмена».
- **Удалить устройство**  отметьте галочками устройства, выбранные для удаления и нажмите «Удалить устройство».

## *3.2.2.г Расписание записи.*

В данном разделе меню, производится настройка расписания записи устройств.

<span id="page-41-1"></span>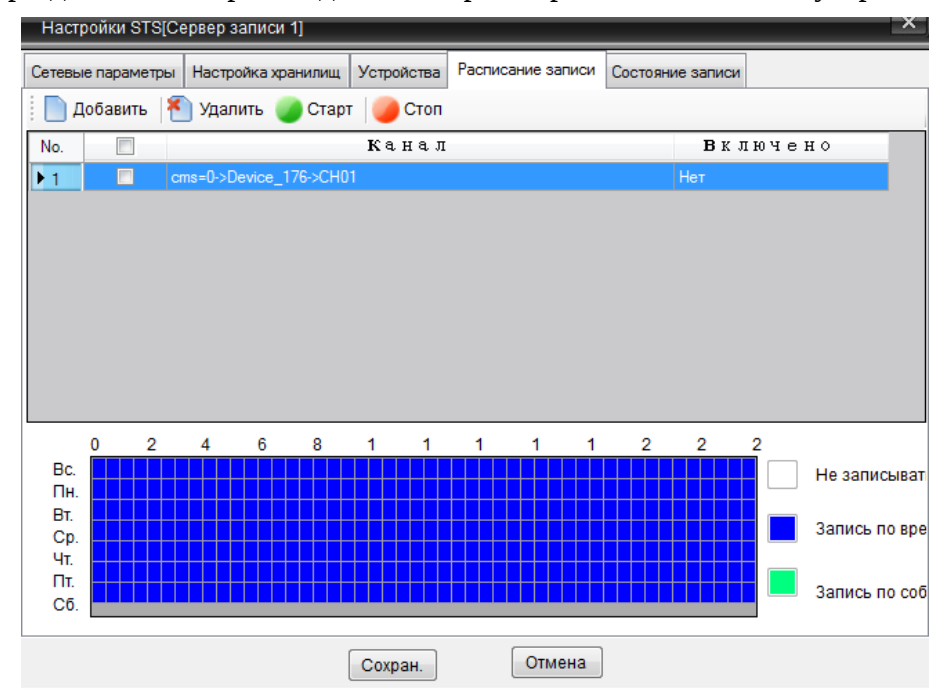

• **Добавить —** нажмите для создания нового расписания записи, при нажатии на «Добавить» откроется следующее окно:

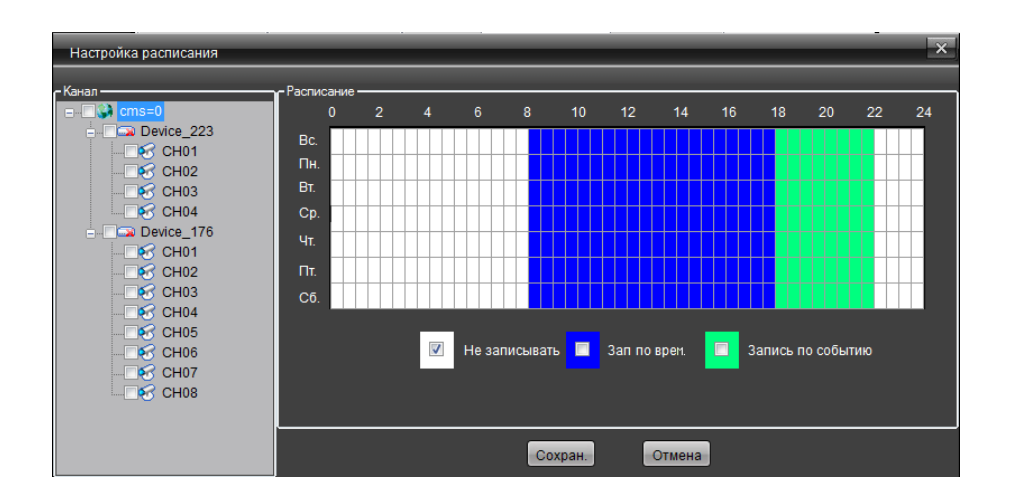

В поле «Канал» отметьте галочками, те каналы, которые будут записываться по вновь созданному расписанию. В поле «Расписание», установите галочку, на тот тип действия, который вам необходим («Не записывать» или «Зап. По врем.» - для записи по установленному временному диапазону или «Запись по событию» для записи при наличии тревоги соответственно) и нажимая левую клавишу манипулятора мышь, отметьте в «календаре» тот диапазон времени, который вам необходим. Для сохранения настроек нажмите «Сохран.», для выхода без сохранения нажмите «Отмена».

- **Удалить** нажмите для удаления выделенного галочкой расписания.
- **Старт** нажмите для активизации выделенного галочкой расписания.
- **Стоп —** нажмите для остановки работы выделенного расписания.

Для сохранения настроек нажмите «Сохран.», для выхода без сохранения нажмите «Отмена».

#### <span id="page-42-0"></span> *3.2.2.д Состояние записи*

В данном окне меню, отображается информация о текущем состоянии расписаний. Для обновления информации в окне, нажмите «Обновить». В табличной части окна отображается список расписаний, а в столбце «Состояние записи» выводится информация о процессе записи.

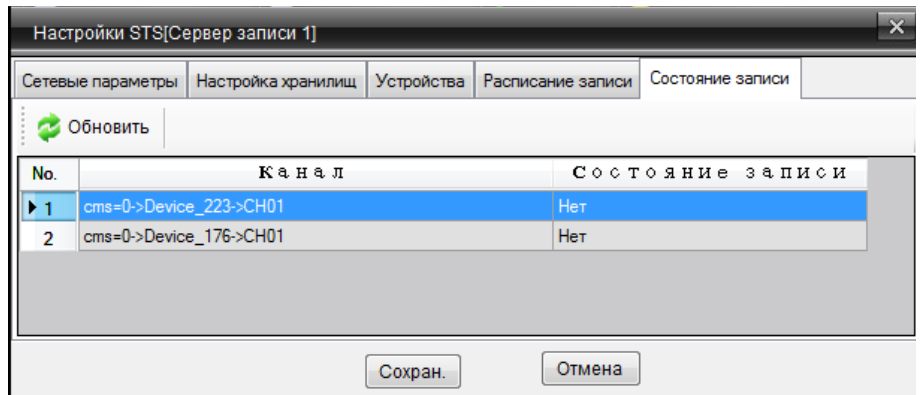